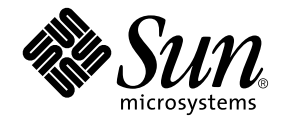

# Sun Ray™ Server Software 4.0: Guía de instalación y configuración

para el sistema operativo Solaris<sup>™</sup>

Sun Microsystems, Inc. www.sun.com

Referencia 820-1992-10 Septiembre 2007, Revisión A Copyright 2002—2007, Sun Microsystems, Inc., 4150 Network Circle, Santa Clara, California 95054, Estados Unidos. Reservados todos los derechos.

Sun Microsystems, Inc. tiene derechos de propiedad intelectual relativos a la tecnología del producto descrita en este documento. En concreto, estos derechos pueden incluir, sin ninguna limitación, una o más patentes de Estados Unidos de las incluidas en http://www.sun.com/patents<br>y una o más patentes adicionales o aplicaciones pendientes de patentes en Estados U

Este documento y el producto al que pertenece se distribuyen con licencias que limitan su uso, copia, distribución y descompilación. Queda prohibida la reproducción total o parcial del producto o de este documento de ningún modo ni por ningún medio sin previo consentimiento por escrito de Sun y sus concedentes, en caso de que los haya.

El software de terceros, incluida la tecnología de fuentes, tiene copyright y licencia de los proveedores de Sun.

Partes de este producto pueden derivarse de los sistemas Berkeley BSD, con licencia de la Universidad de California. UNIX es una marca comercial registrada en Estados Unidos y en otros países, con licencia exclusiva de X/O

Sun, Sun Microsystems, el logotipo de Sun, Sun Ray, Sun WebServer, Sun Enterprise, Ultra, UltraSPARC, SunFastEthernet, Sun Quad FastEthernet, Java, JDK, HotJava y Solaris son marcas comerciales, marcas registradas o marcas de servicios de Sun Microsystems, Inc. en Estados Unidos y en otros países. Todas las marcas de SPARC se utilizan con licencia y son marcas comerciales o marcas comerciales registradas de SPARC International, Inc. en Estados Unidos y en otros países. Los productos con marcas comerciales SPARC se basan en una arquitectura desarrollada por Sun Microsystems, Inc.

Netscape es una marca comercial o marca registrada de Netscape Communications Corporation.

La interfaz gráfica de usuario OPEN LOOK y Sun™ ha sido desarrollada por Sun Microsystems, Inc. para sus usuarios y titulares de licencia. Sun reconoce los esfuerzos de Xerox pioneros en la investigación y el desarrollo del concepto de interfaz visual o interfaz gráfica de usuario para<br>el sector informático. Sun posee una licencia no exclusiva de Xerox para X licenciatarios de Sun que implementan las interfaces gráficas de OPEN LOOK y cumplen los acuerdos de licencia escritos de Sun.

Adquisiciones federales: Software comercial: los usuarios gubernamentales deben observar los términos y condiciones de la Licencia estándar.

El uso, duplicación o divulgación por parte del gobierno de los Estados Unidos queda regulado según las restricciones especificadas en los acuerdos de licencia de Sun Microsystems, Inc. estipuladas en DFARS 227.7202-1(a) y 227.7202-3(a) (1995), DFARS 252.227-7013(c)(1)(ii) (Oct. 1998), FAR 12.212(a) (1995), FAR 52.227-19 o FAR 52.227-14 (ALT III), según sea aplicable.

LA DOCUMENTACIÓN SE PROPORCIONA "TAL CUAL" SIN NINGUNA GARANTÍA, REPRESENTACIÓN NI CONDICIÓN EXPRESA O IMPLÍCITA, INCLUIDA CUALQUIER GARANTÍA DE COMERCIALIZACIÓN, IDONEIDAD PARA FINES ESPECÍFICOS O CONTRAVENCIÓN DEL PRESENTE CONTRATO, EXCEPTO EN LOS CASOS EN QUE DICHA RENUNCIA SEA JURÍDICAMENTE NULAY SIN VALOR.

## Contenido

**[Prólogo](#page-10-0) i**

#### **1. [Introducción](#page-14-0) 1**

[Formato de entrega del software](#page-14-1) 1 [Diagrama de instalación](#page-14-2) 1

[Diagrama de configuración de red](#page-16-0) 3

#### **2. [Preparativos para la instalación](#page-18-0) 5**

[Requisitos de hardware](#page-19-0) 6

[Espacio en el disco](#page-19-1) 6

[Requisitos de software](#page-20-0) 7

[Java Runtime Environment \(JRE\)](#page-20-1) 7

[Java Virtual Machine \(JVM\) de cliente y de servidor](#page-20-2) 7

[Versiones de Solaris](#page-21-0) 8

[Requisitos de parches del sistema operativo](#page-21-1) 8

[Parches necesarios para Solaris Trusted Extensions](#page-22-0) 9

[Requisitos de SunMC](#page-22-1) 9

[Requisitos de servidor web de la interfaz gráfica de administración de](#page-22-2)  Sun [Ray](#page-22-2) 9

▼ [Para instalar Apache Tomcat](#page-23-0) 10

[Requisitos del navegador](#page-24-0) 11

[Requisitos de puerto de Sun Ray Data Store](#page-24-1) 11

#### **3. [Instalación](#page-26-0) 13**

▼ [Instale Sun Ray Server Software](#page-26-1) 13

#### **4. [Preparativos para la actualización de Sun Ray Server Software](#page-30-0) 17**

[Requisitos](#page-30-1) 17

[Grupos de migración tras error](#page-32-0) 19

▼ [Desconecte Sun Ray Server de la red dedicada](#page-33-0) 20

[Conservar los datos de configuración](#page-34-0) 21

▼ [Guarde la configuración de Sun Ray Server](#page-34-1) 21

[Conservación de los datos de prototipo del modo de acceso controlado](#page-36-0)  [\(CAM\)](#page-36-0) 23

- ▼ [Guarde los datos de prototipo de CAM](#page-36-1) 23
- ▼ [Restaure los datos de prototipo de CAM](#page-37-0) 24

[Desconfiguración de Sun Ray Server](#page-37-1) 24

▼ [Desconfigure Sun Ray Server Software](#page-37-2) 24

[Desinstalación del software](#page-38-0) 25

▼ [Desinstale Sun Ray Server Software](#page-38-1) 25

#### **5. [Actualización](#page-40-0) 27**

[Actualización del sistema operativo](#page-40-1) 27

▼ [Actualice el sistema operativo](#page-40-2) 27

[Actualización de Sun Ray Server](#page-41-0) 28

▼ [Actualice Sun Ray Server](#page-41-1) 28

#### **6. [Preparativos para la configuración](#page-44-0) 31**

[Tareas de configuración](#page-44-1) 31

[Hojas de configuración](#page-46-0) 33

[Topología básica de la red](#page-50-0) 37

#### **7. [Configuración](#page-52-0) 39**

[Configuración de SRSS 4.0 en Trusted Extensions](#page-53-0) 40

- ▼ [Configure una interconexión de Sun Ray dedicada para Trusted](#page-53-1)  [Extensions](#page-53-1) 40
- ▼ [Configure el puerto multinivel compartido \(MLP\)](#page-54-0) 41
- ▼ [Aumente el número de puertos de servidor X](#page-55-0) 42
- ▼ [Reinicie el sistema](#page-56-0) 43

[Configuración de Sun Ray Server](#page-56-1) 43

- ▼ [Configure una interfaz de interconexión de Sun Ray dedicada](#page-57-0) 44
- ▼ [Configure Sun Ray Server en una LAN](#page-58-0) 45
- ▼ [Active o desactive la conexión de LAN de Sun Ray](#page-60-0) 47
- ▼ [Configure Sun Ray Server Software](#page-61-0) 48
- ▼ [Configure la jerarquía de Sun Ray Server](#page-62-0) 49
- ▼ [Sincronice los servidores Sun Ray principales y secundarios](#page-64-0) 51
- ▼ [Sincronice el firmware de la DTU Sun Ray](#page-64-1) 51
- ▼ [Convierta y sincronice el puerto de Sun Ray Data Store](#page-65-0) 52
- ▼ [Vuelva a habilitar el servicio SunDS](#page-66-0) 53
- ▼ [Determine la integridad de los archivos de configuración](#page-67-0) 54
- ▼ [Sustituya los archivos](#page-68-0) Xservers y Xconfig 55
- [Reinicie Sun Ray Server](#page-69-0) 56

[Migración del modo de acceso controlado \(CAM\) al modo quiosco](#page-70-0)  (Kiosk [Mode\)](#page-70-0) 57

[Migración de grupos tras error](#page-71-0) 58

#### **A. [Solaris Trusted Extensions](#page-72-0) 59**

[Instalación](#page-72-1) 59

▼ [Para instalar Solaris Trusted Extensions](#page-73-0) 60

[Configuración](#page-74-0) 61

- ▼ [Para configurar una interfaz física compartida](#page-74-1) 61
- [Para configurar una dirección IP por zona](#page-75-0) 62

[Creación de zonas](#page-78-0) 65

- ▼ [Para especificar los nombres y las etiquetas de zona](#page-78-1) 65
- ▼ [Para crear plantillas de seguridad](#page-79-0) 66
- [Para crear zonas de una en una](#page-79-1) 66
- ▼ [Para clonar zonas](#page-80-0) 67

#### **B. [Información adicional](#page-82-0) 69**

[Instalación del software de SunMC](#page-82-1) 69

[Requisitos del software de SunMC](#page-83-0) 70

- ▼ [Para instalar Sun Ray Server Software después de instalar el software](#page-85-0)  [de Sun Management Center](#page-85-0) 72
- ▼ [Para instalar el software de Sun Management Center después de](#page-85-1)  [instalar Sun Ray Server Software](#page-85-1) 72
- ▼ [Para instalar el agente de SunMC en servidores diferentes](#page-86-0) 73

[Montaje de un CD-ROM en remoto](#page-87-0) 74

- ▼ [Para montar el CD-ROM desde un servidor remoto](#page-87-1) 74
- ▼ [Para desmontar el CD-ROM desde un servidor remoto](#page-88-0) 75

[Restablecimiento de la función](#page-88-1) utadm 75

[Sistemas de archivos modificados](#page-89-0) 76

[Mensajes de error de](#page-90-0) utinstall 77

**[Índice](#page-92-0) 79**

# Figuras

- [FIGURA](#page-15-0) 1-1 Diagrama de instalación y actualización 2
- [FIGURA](#page-16-1) 1-2 Diagrama de configuración de red 3
- [FIGURA](#page-50-1) 6-1 Red Sun Ray privada, dedicada y sin enrutamiento 37
- [FIGURA](#page-51-0) 6-2 Red compartida con DTU Sun Ray sin enrutamiento 38
- [FIGURA](#page-51-1) 6-3 Red compartida con enrutamiento 38

# Tablas

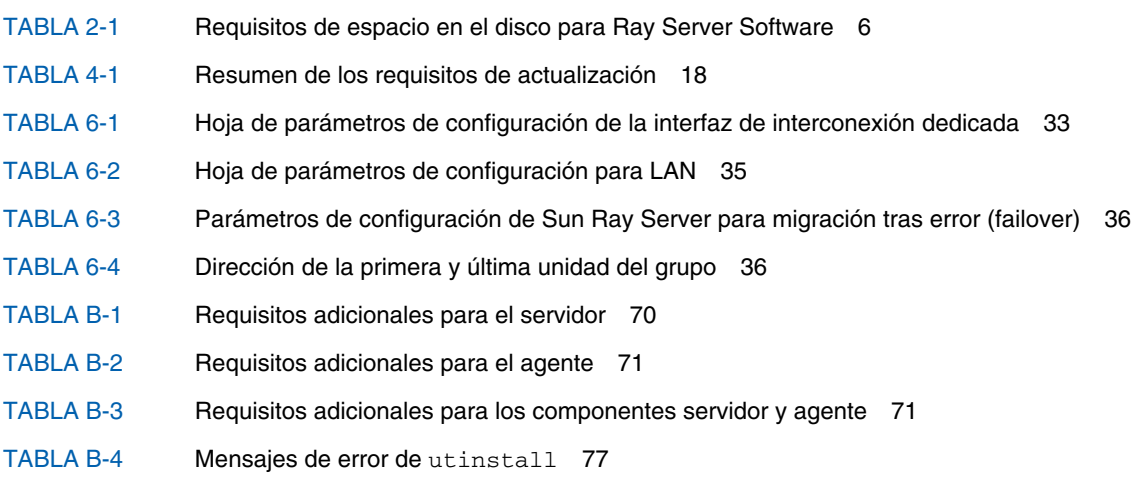

# <span id="page-10-0"></span>Prólogo

El documento *Sun Ray Server Software 4.0: Guía de instalación y configuración para el sistema operativo Solaris™* proporciona instrucciones para instalar, actualizar y configurar un sistema de estaciones de trabajo DTU Sun Ray*™* y sus correspondientes servidores. Está dirigida a administradores de sistemas y redes que ya estén familiarizados con la arquitectura de las plataformas Sun Ray*™* y posean amplios conocimientos sobre redes, aunque también puede ser útil para personas interesadas en personalizar sistemas Sun Ray.

## Antes de leer el manual

A lo largo del documento damos por supuesto que tiene acceso al CD Sun Ray Server Software 4.0 o a la descarga ESD (Electronic Software Download).

## Organización de este manual

El [Capítulo](#page-14-3) 1 proporciona una introducción a los procesos de instalación, actualización y configuración e incluye dos gráficos diseñados para facilitar las tareas de instalación del software Sun Ray Server.

En el [Capítulo](#page-18-1) 2 se indican los requisitos para realizar la instalación.

En el [Capítulo](#page-26-2) 3 se explica el proceso de instalación paso a paso.

En el [Capítulo](#page-30-2) 4 se describen los preparativos para actualizar versiones anteriores de Sun Ray Server. Incluye una breve explicación sobre los grupos de migración tras error (failover).

En el [Capítulo](#page-40-3) 5 se explica el proceso de actualización paso a paso.

En el [Capítulo](#page-44-2) 6 se indican los requisitos para la configuración. Incluye una breve explicación sobre la topología de la red y varias hojas de configuración.

En el [Capítulo](#page-52-1) 7 se explica el proceso de configuración paso a paso.

En el [Apéndice](#page-72-2) A encontrará más instrucciones sobre la instalación y configuración de Solaris Trusted Extensions.

El [Apéndice](#page-82-2) B contiene otros temas que no se han podido tratar en los capítulos anteriores. Esto incluye, entre otros aspectos, mensajes de error de la secuencia de comandos de instalación.

El manual también contiene un índice.

# Uso de los comandos de UNIX

Este documento no contiene información sobre comandos y procedimientos básicos de UNIX® tales como el cierre de sesión, el arranque del sistema o la configuración de dispositivos. Su contenido se centra en los comandos específicos de los sistemas Sun Ray.

# Convenciones tipográficas

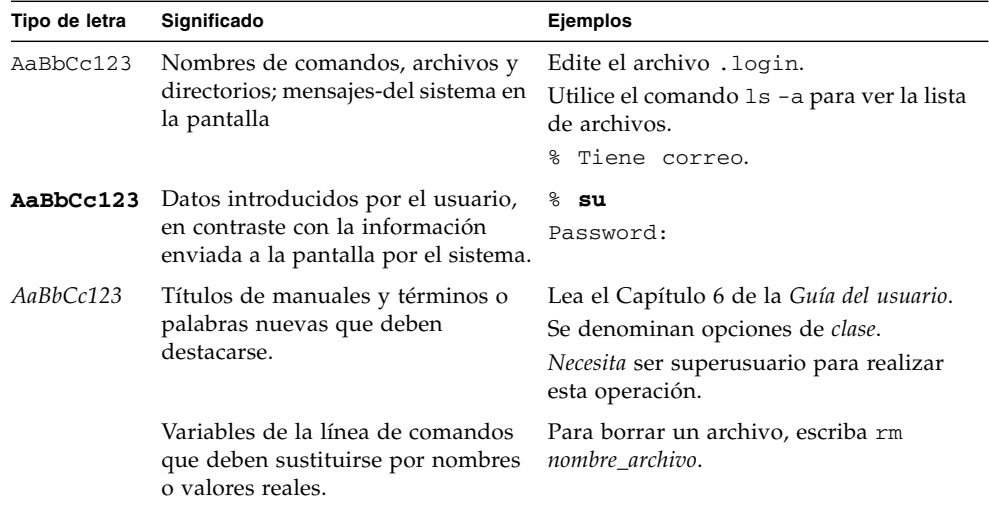

## Indicadores del shell

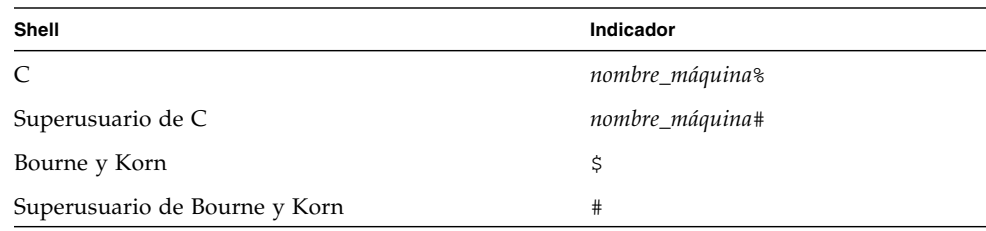

## Documentación relacionada

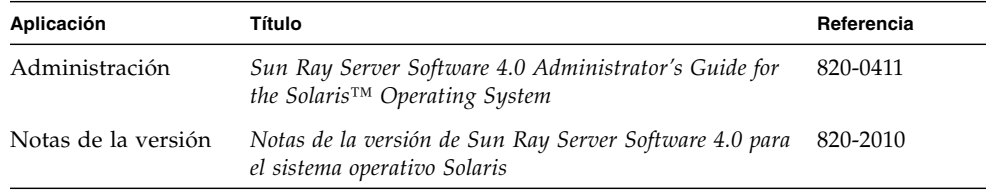

## Acceso a la documentación de Sun

En la siguiente dirección puede ver, imprimir o adquirir una gran variedad de documentación de Sun, incluidas las versiones traducidas:

<http://docs.sun.com>

## Sitios web de terceros

Sun no se hace responsable de la disponibilidad de los sitios web de terceros mencionados en este documento. Sun no avala ni se hace responsable del contenido, la publicidad, los productos ni otros materiales disponibles en dichos sitios o recursos, o a través de ellos. Sun tampoco se hace responsable de daños o pérdidas, supuestos o reales, provocados por el uso o la confianza puesta en el contenido, los bienes o los servicios disponibles en dichos sitios o recursos, o a través de ellos.

## Sun agradece sus comentarios

Deseamos mejorar nuestra documentación y agradecemos sus comentarios y sugerencias. Puede enviarnos sus comentarios a la siguiente dirección de correo electrónico:

<http://www.sun.com/hwdocs/feedback>

Por favor, añada el título y el código de referencia del documento (820-1992-10) en la línea de asunto del mensaje.

<span id="page-14-3"></span>CAPÍTULO **1**

### <span id="page-14-0"></span>Introducción

En esta guía se explica cómo instalar, actualizar, configurar y desinstalar el software Sun Ray™ Server 4.0. También incluye instrucciones para actualizar el sistema operativo Solaris.

En las explicaciones se da por supuesto que el lector conoce los comandos básicos de UNIX® y tiene experiencia en la configuración y administración de redes. La información técnica y los procedimientos se presentan mediante una interfaz de línea de comandos.

Las tareas que deben realizarse se resumen en el diagrama de instalación [\(FIGURA](#page-15-0) 1-1) y en el de configuración de red [\(FIGURA](#page-16-1) 1-2). La realización de los procedimientos explicados en esta guía puede evitar problemas innecesarios durante la instalación, actualización y configuración de los sistemas Sun Ray.

## <span id="page-14-1"></span>Formato de entrega del software

Sun Ray Server Software 4.0 está disponible en CD-ROM y ESD (descarga electrónica). Si lo descarga electrónicamente, cuando las instrucciones del manual le pidan que cambie al directorio del CD-ROM donde se encuentre la imagen del software, cambie al directorio donde se haya almacenado la imagen tras la descarga. Los comandos ejecutados en cualquiera de los dos directorios deberían funcionar correctamente.

## <span id="page-14-2"></span>Diagrama de instalación

El siguiente gráfico representa las decisiones fundamentales que debe tomar antes de realizar una instalación o actualización.

<span id="page-15-0"></span>**FIGURA 1-1** Diagrama de instalación y actualización

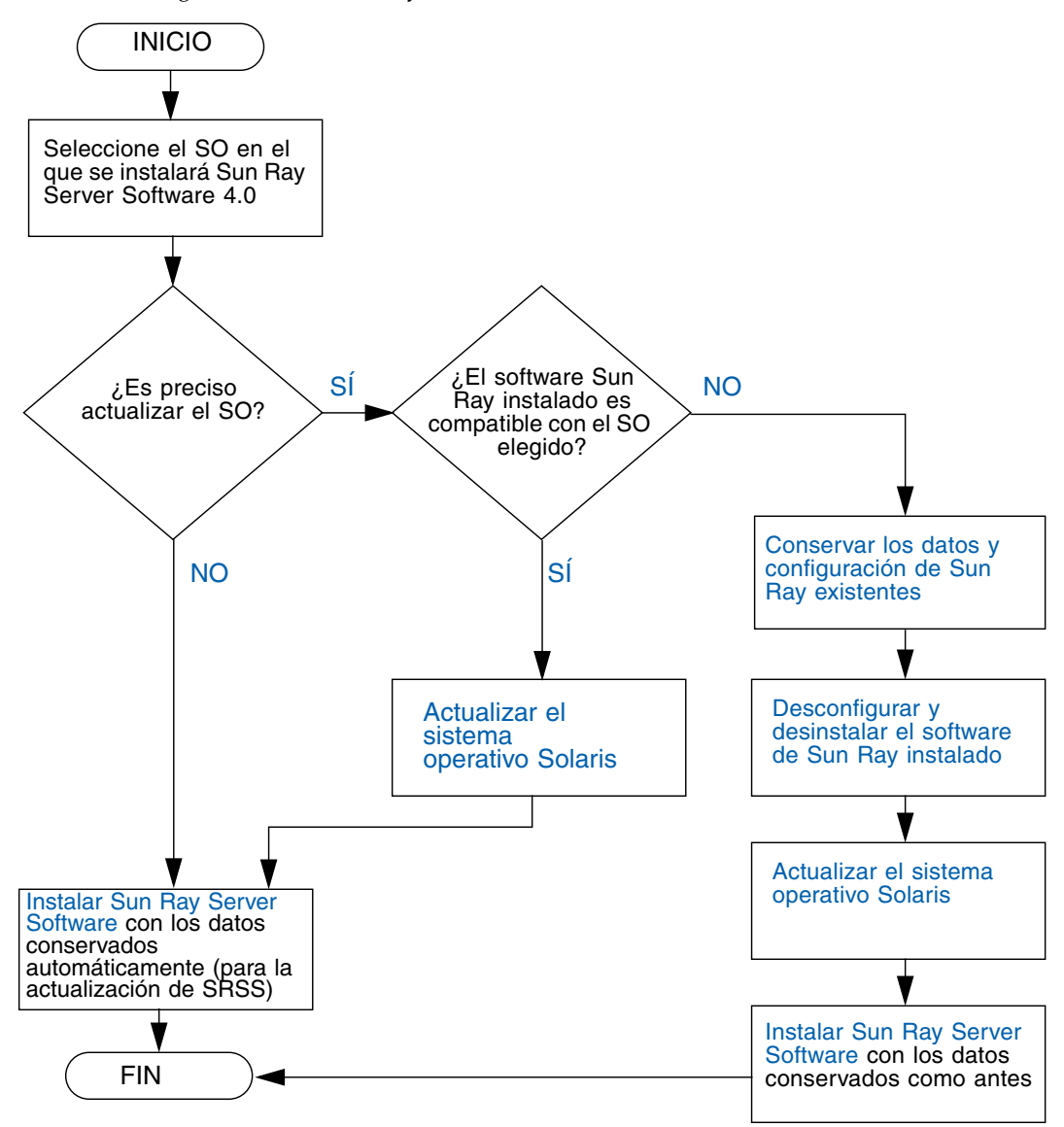

- Si va a instalar Sun Ray Server Software por primera vez, consulte "Preparativos [para la instalación" en la página](#page-18-2) 5.
- Si va a actualizar Sun Ray Server Software, consulte "Preparativos para la [actualización de Sun Ray Server Software" en la página](#page-30-3) 17.
- Si va a crear un grupo de migración tras error con los servidores Sun Ray nuevos y existentes, consulte ["Configure la jerarquía de Sun Ray Server" en la página](#page-62-1) 49.

# <span id="page-16-0"></span>Diagrama de configuración de red

El siguiente gráfico muestra las decisiones fundamentales que debe tomar antes de configurar los servidores Sun Ray y las DTU en la red o antes de configurar la red para los dispositivos Sun Ray.

<span id="page-16-1"></span>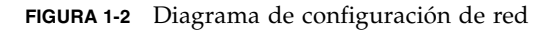

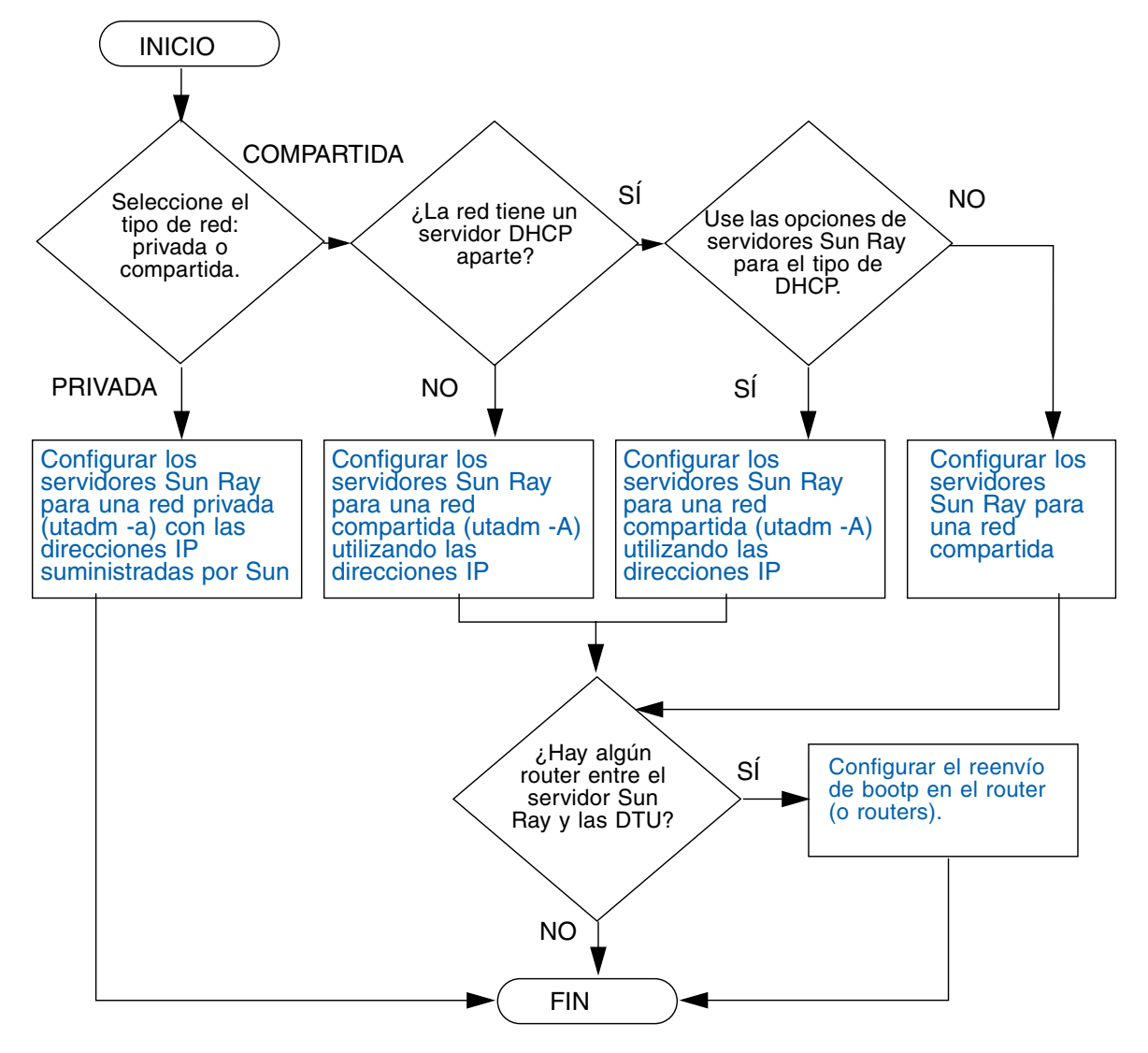

## <span id="page-18-2"></span><span id="page-18-1"></span><span id="page-18-0"></span>Preparativos para la instalación

El proceso de instalación de Sun Ray Server Software 4.0 es bastante sencillo, pero es fundamental verificar si se cumplen todos los requisitos antes de iniciarlo. En este capítulo se explica cómo hacerlo.

Contenido del capítulo:

- ["Requisitos de hardware" en la página](#page-19-0) 6
- ["Requisitos de software" en la página](#page-20-0) 7

Antes de instalar Sun Ray Server Software, debe:

■ Comprobar el sistema operativo.

Comprobar si el equipo ejecuta un sistema operativo adecuado y compatible. Consulte ["Actualización del sistema operativo" en la página](#page-40-4) 27.

■ Verifique si tiene instalados los últimos parches del sistema operativo.

Para obtener información sobre los parches de Solaris, consulte ["Requisitos de](#page-21-1)  [parches del sistema operativo" en la página](#page-21-1) 8. En el caso de Solaris Trusted Extensions, consulte también ["Parches necesarios para Solaris Trusted](#page-22-0)  [Extensions" en la página](#page-22-0) 9.

■ Verificar los requisitos del sistema.

Comprobar si el sistema en el que va a realizar la instalación cumple todos los requisitos de hardware y software.

**Nota –** La secuencia de comandos utinstall no añade automáticamente información de Sun Ray a los servicios crontab, syslog, PAM y SunMC como hacían las versiones anteriores, sino que la añade al reiniciar el sistema después de la instalación o actualización.

# <span id="page-19-0"></span>Requisitos de hardware

### <span id="page-19-1"></span>Espacio en el disco

La instalación estándar de Sun Ray Server Software precisa al menos 95 MB de espacio libre en el disco. En la [TABLA](#page-19-2) 2-1 figuran los requisitos de espacio para cada directorio.

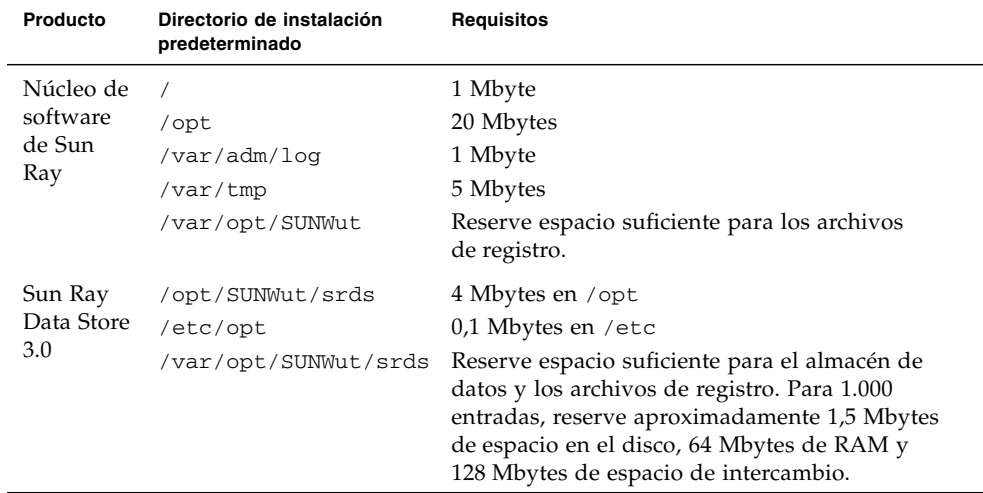

<span id="page-19-2"></span>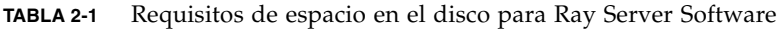

Para Solaris Trusted Extensions, es recomendable que cada sistema tenga al menos 1 GB de RAM, aunque 500 MB bastarán. Así mismo, se recomienda utilizar sistemas más modernos con capacidad suficiente para que la instalación sea más rápida.

**Nota –** La configuración sugerida para el servidor es de unos 50-100 MB de espacio de intercambio por usuario.

## <span id="page-20-0"></span>Requisitos de software

### <span id="page-20-1"></span>Java Runtime Environment (JRE)

SRSS 4.0 necesita JRE versión 1.5 u otra posterior. La última versión de Java está disponible en: <http://java.sun.com/j2se>

### <span id="page-20-2"></span>Java Virtual Machine (JVM) de cliente y de servidor

J2SE 5.0 utiliza de forma predeterminada JVM de servidor en las máquinas de clase servidor (las que tienen al menos dos CPU y 2 GB de memoria física), en lugar de JVM de cliente para las aplicaciones Java. Las opciones predeterminadas de JVM de servidor también se ajustan para las aplicaciones Java de tipo servidor. La combinación de estos valores predeterminados da lugar a un gran tamaño de memoria e incrementa el tiempo de inicio necesario, factores negativos para las aplicaciones Java en entornos multiusuario.

Utilice la opción -client con el comando java para especificar JVM de cliente para las aplicaciones de usuario Java en el servidor Sun Ray. Para obtener más información, consulte:

<http://java.sun.com/j2se/1.5.0/docs/guide/vm/server-class.html>

**Nota –** Como la JVM de 64 bits es una máquina virtual sólo de servidor, es preferible usar la JVM de cliente de 32 bits, incluso en sistemas de 64 bits.

### <span id="page-21-0"></span>Versiones de Solaris

Sun Ray Server Software 4.0 se ejecuta en Solaris 10 11/06 dentro de plataformas SPARC y x86, incluidas Trusted Extensions. Los sistemas operativos compatibles se resumen en las *Notas de la versión de Sun Ray Server Software 4.0*, publicadas en <docs.sun.com>.

Si ya tiene instalada la versión adecuada de Solaris en los sistemas donde vaya a instalar Sun Ray Server Software, consulte el [Capítulo](#page-26-2) 3. Si necesita actualizar la versión de Solaris, siga las instrucciones de la sección ["Actualización del sistema](#page-40-4)  [operativo" en la página](#page-40-4) 27 antes de continuar.

- En plataformas SPARC, antes de instalar el software de Sun Ray, configure el servidor Sun Ray con una instalación en clúster de distribución completa ("Entire Distribution") de Solaris 10 "Server", edición SPARC.
- En plataformas x86, configure el servidor Sun Ray x86 con una instalación en clúster de distribución completa ("Entire Distribution").

Puede comprobar la versión del sistema operativo en uso escribiendo el siguiente comando de UNIX como usuario del servidor Sun Ray:

#### % **cat /etc/release**

Si la versión de Solaris instalada es anterior a la que necesita, póngase en contacto con un distribuidor de Sun Microsystems para adquirir la última versión.

### <span id="page-21-1"></span>Requisitos de parches del sistema operativo

La secuencia de comandos utinstall de Sun Ray Server Software instala automáticamente los parches necesarios que no se hayan incluido aún en el último RPC (Recommend Patch Cluster). Sin embargo, para que el software funcione correctamente, *es preciso* instalar también el último RPC de la versión del sistema operativo que tenga previsto ejecutar.

Descargue el último RPC de http://sunsolve.sun.com y vaya a Patches- >Recommended Patch Clusters->Recommended Solaris Patch Clusters and J2SE Clusters.

Elija los últimos parches disponibles para su sistema operativo en la lista de grupos de parches.

**Nota –** En la fecha de edición de esta guía, la URL resultante es [http://sunsolve.Sun.COM/pub-cgi/show.pl?target=patches/patch](http://sunsolve.Sun.COM/pub-cgi/show.pl?target=patches/patch-access)[access](http://sunsolve.Sun.COM/pub-cgi/show.pl?target=patches/patch-access) pero podría cambiar sin previo aviso.

Encontrará más información sobre los últimos parches de Sun Ray en la siguiente dirección:

<http://www.sun.com/software/sunray/patches.xml>

<span id="page-22-0"></span>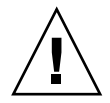

**Precaución –** Si no se instala el último RPC, pueden producirse problemas imprevistos.

### Parches necesarios para Solaris Trusted Extensions

En entornos Solaris Trusted Extensions hay que instalar algunos parches antes de instalar Sun Ray Software. Estos parches están disponibles en el sitio web SunSolve™ y los últimos números de parche se indican en las *Notas de la versión de Sun Ray Server Software 4*, publicadas en docs.sun.com.

## <span id="page-22-1"></span>Requisitos de SunMC

Para poder usar SunMC, el administrador debe instalar la versión adecuada de este software. Consulte ["Instalación del software de SunMC" en la página](#page-82-3) 69.

## <span id="page-22-2"></span>Requisitos de servidor web de la interfaz gráfica de administración de Sun Ray

Para poder usar la herramienta de administración de Sun Ray (interfaz gráfica de administración), debe haber un servidor web instalado en cada servidor Sun Ray. Al haberse eliminado por completo la anterior lógica de representación basada en CGI, la nueva interfaz gráfica de administración debe ejecutarse en un contenedor Web compatible con Servlet 2.4 y la especificación JavaServer Pages™ 2.0. El contenedor web Apache Tomcat 5.5 implementa estos estándares y se ejecuta en cualquier sistema operativo que tenga Java Runtime Environment (JRE).

La secuencia de comandos utconfig pregunta la ubicación del servidor HTTP Apache Tomcat y si debe configurarse automáticamente.

- Si especifica la ruta de acceso y responde afirmativamente, se procederá a la configuración.
- Si responde No, la configuración se guarda en el archivo /etc/opt/SUNWut/http/http.conf, que luego puede utilizar para configurar el servidor HTTP de forma manual.

Un archivo de Apache Tomcat 5.5 se incluye en la imagen de Sun Ray Server Software 4.0, dentro de Supplemental/Apache\_Tomcat. Se puede descargar la última versión de Tomcat 5.5 en <http://tomcat.apache.org>.

La secuencia de configuración de Sun Ray utiliza el puerto 1660 de forma predeterminada para la herramienta de administración. Si este puerto no se encuentra disponible, puede configurar otro puerto durante la ejecución de utconfig.

### <span id="page-23-0"></span>▼ Para instalar Apache Tomcat

Si Tomcat 5.5 ya está instalado en el sistema, puede omitir los pasos siguientes y especificar la ruta de acceso, si es preciso, durante la configuración (consulte ["Configure Sun Ray Server Software" en la página](#page-61-1) 48).

**1. Acceda como superusuario y abra una ventana de shell en el servidor Sun Ray.**

% **su -**

**2. Cambie al directorio** Apache\_Tomcat**, por ejemplo:**

# **cd /cdrom/cdrom0/Supplemental/Apache\_Tomcat**

**3. Descomprima el archivo de Tomcat en un directorio adecuado, como** /opt**:**

#### # **tar -xvz -C /opt -f apache-tomcat-5.5.20.tar.gz**

El archivo de Tomcat utiliza extensiones tar GNU y debe extraerse con una versión del comando tar compatible con GNU.

En Solaris, use **gtar** para descomprimir el archivo:

# /**usr/sfw/bin/gtar -xvz -C /opt -f apache-tomcat-5.5.20.tar.gz**

**4. Para mayor comodidad, puede crear un enlace simbólico con la instalación que le facilite las actualizaciones de Tomcat en el futuro:**

# **ln -s /opt/apache-tomcat-5.5.20 /opt/apache-tomcat**

### <span id="page-24-0"></span>Requisitos del navegador

Para poder ver la herramienta de administración de Sun Ray (interfaz gráfica de administración), necesita tener instalado un navegador como Mozilla o Netscape™ Communicator en el sistema donde vaya a visualizarla.

La última versión de Mozilla está disponible en: <http://www.mozilla.org/download.html>

La última versión de Netscape Communicator está disponible en: <http://www.netscape.com/download>

### <span id="page-24-1"></span>Requisitos de puerto de Sun Ray Data Store

Al configurar un servidor Sun Ray nuevo en un entorno de migración tras error (failover) que utiliza sólo el software SRSS 4.0, se usa el puerto 7012 de forma predeterminada.

Si ya tiene un servidor LDAP (Lightweight Data Access Protocol) configurado en el servidor Sun Ray, puede coexistir con Data Store, pero no puede utilizar el puerto 7012, que está reservado para este software de almacenamiento.

Si configura un servidor Sun Ray nuevo en un grupo de migración tras error con diferentes sistemas, asegúrese de que el servidor primario utilice SRSS 4.0.

**Nota –** Aunque es posible configurar grupos mixtos compuestos por servidores que ejecutan diferentes versiones de Sun Ray Server Software, desaconsejamos esta alternativa. Para obtener más información, consulte el Capítulo 11 del documento *Sun Ray Server Software 4.0 Administrator's Guide*.

Si el servidor secundario utiliza SRSS 4,0, no es necesario tomar precauciones especiales. La utilidad utreplica se sincroniza automáticamente con el puerto del servidor principal.

# <span id="page-26-3"></span><span id="page-26-2"></span><span id="page-26-0"></span>Instalación

Este capítulo contiene instrucciones para instalar Sun Ray Server Software. Si va a *actualizar* la versión de Sun Ray Server Software, consulte la sección ["Preparativos](#page-30-3)  [para la actualización de Sun Ray Server Software" en la página](#page-30-3) 17.

### <span id="page-26-4"></span><span id="page-26-1"></span>▼ Instale Sun Ray Server Software

Si ya ha montado el CD-ROM de Sun Ray Server Software 4.0 localmente o desde un servidor remoto, o ha descomprimido los archivos de ESD en un directorio que contiene la imagen del software, empiece en el [Paso](#page-26-5) 3.

**1. Acceda como superusuario y abra una ventana de shell en el servidor Sun Ray.**

**Sugerencia –** Para evitar errores que podrían producirse en la utilidad de instalación si se mantiene la configuración del entorno del usuario, utilice uno de los siguientes comandos de superusuario en lugar del comando su sin argumentos:

% **su -**

% **su - root**

**2. Introduzca el CD-ROM de Sun Ray Server Software 4.0.**

Si se abre la ventana del administrador de archivos, ciérrela. No es necesaria para la instalación.

<span id="page-26-5"></span>**3. Cambie al directorio que contenga la imagen del software. Por ejemplo:**

# **cd /cdrom/cdrom0**

#### **4. Instale Sun Ray Server Software:**

#### # **./utinstall**

Se inicia el proceso de instalación. La secuencia de comandos primero muestra el texto del contrato de licencia del software de Sun y solicita su aceptación de las condiciones y términos que contiene.

#### **a. Después de revisar el contrato de licencia, responda** y **(sí) a la pregunta.**

La secuencia de comandos utinstall comprueba qué componentes de SRSS están instalados y muestra los resultados.

■ Solicita confirmación antes de instalar los productos de software adecuados y cualquier parche que necesite.

#### **b. Responda** y **(sí) a la pregunta.**

A continuación, solicita su conformidad para instalar las localizaciones de administración L10N.

**Nota –** Las versiones anteriores de SRSS instalaban todos los idiomas de forma predeterminada. En las actualizaciones, el código de instalación de SRSS 4.0 añade automáticamente cualquier idioma que estuviese ya instalado. En las instalaciones realizadas desde cero, pregunta sucesivamente por cada idioma. Si instala únicamente la versión en\_US y quiere instalar otros idiomas con posterioridad, consulte las notas de la versión para obtener instrucciones.

#### **c. Responda** y **(sí) a la pregunta.**

Por último, solicita el directorio de Java Runtime Environment, versión 1.5 o posterior.

**Sugerencia –** Asegúrese de utilizar JRE de 32 bits con independencia de que su sistema operativo sea de 32 o de 64 bits.

■ Solicita confirmación antes de instalar los productos de software adecuados y cualquier parche que necesite (únicamente Solaris).

#### **d. Responda** y **(sí) a la pregunta.**

■ La secuencia instala los parches de Solaris (si es necesario) y las aplicaciones de software adecuadas:

**Nota –** La secuencia utinstall le pide que reinicie el servidor Sun Ray. Antes, este paso era optativo, pero ahora es necesario.

La secuencia de comandos utinstall finaliza. Hay disponible un archivo de registro fechado en:

/var/adm/log/utinstall.*año\_mes\_fecha\_hora*:*minuto*:*segundo*.log

**Nota –** Para ver la lista de los mensajes de error de utinstall, consulte la sección ["Mensajes de error de](#page-90-2) utinstall" en la página 77.

**Sugerencia –** Examine el archivo de registro. Muchos problemas de instalación reflejados en este archivo se pasan por alto con frecuencia.

**5. Si aún no lo ha hecho, reinicie el servidor Sun Ray antes de tratar de ejecutar**  utadm **o** utconfig**.**

# **sync;sync;init 6**

**6. Consulte** ["Preparativos para la configuración" en la página](#page-44-3) 31 **para obtener instrucciones sobre la forma de preparar la configuración y reiniciar el servidor Sun Ray.**

Si necesita instalar el software en otros sistemas, vuelva a la sección ["Actualización](#page-40-4)  [del sistema operativo" en la página](#page-40-4) 27 y repita las operaciones adecuadas para esos sistemas.

# <span id="page-30-3"></span><span id="page-30-2"></span><span id="page-30-0"></span>Preparativos para la actualización de Sun Ray Server Software

En este capítulo se explican las operaciones que es preciso realizar antes de *actualizar* Sun Ray Server Software.

Contenido del capítulo:

- ["Requisitos" en la página](#page-30-1) 17
- ["Grupos de migración tras error" en la página](#page-32-0) 19
- ["Conservar los datos de configuración" en la página](#page-34-0) 21
- "Conservación de los datos de prototipo del modo de acceso controlado (CAM)" [en la página](#page-36-0) 23
- ["Desconfiguración de Sun Ray Server" en la página](#page-37-1) 24
- ["Desinstalación del software" en la página](#page-38-0) 25

## <span id="page-30-1"></span>Requisitos

Puede actualizar Sun Ray Server Software si ha adquirido una licencia de uso de Sun Ray Server Software 4.0 o tiene un contrato de servicio que le da derecho a actualizar el software.

Para actualizar la versión de Sun Ray Server Software, es preciso comprobar primero si hay que actualizar la versión del sistema operativo y, en caso afirmativo, realizar la actualización. Consulte ["Actualización del sistema operativo" en la página](#page-40-4) 27.

**Nota –** Antes de actualizar Sun Ray Server Software, comunique sus planes a los usuarios para que cierren sus respectivas sesiones. Una de las consecuencias del procedimiento de actualización es que todas las sesiones activas o inactivas se pierden.

Por otra parte, la secuencia de comandos utinstall de SRSS 4.0 no añade automáticamente información de Sun Ray los servicios crontab, syslog, PAMy SunMC como hacían las versiones anteriores, sino que la añade al reiniciar el sistema después de la instalación o actualización.

En la tabla siguiente se resumen los requisitos para la actualización.

#### <span id="page-31-0"></span>**TABLA 4-1** Resumen de los requisitos de actualización

1. Conserve la configuración. Al actualizar la versión de Sun Ray Server Software, es preciso conservar la configuración existente de forma manual. Consulte ["Conservar los datos de](#page-34-0)  [configuración" en la página](#page-34-0) 21.

2. Ejecute utadm -l y tenga en cuenta la configuración de todas las subredes Sun Ray; a continuación, ejecute utadm -r para desconfigurar todas las interfaces Sun Ray activas y eliminar todas las entradas de Sun Ray del almacén de datos de configuración.

5. Actualice el sistema operativo. Consulte ["Actualice el sistema operativo" en la página](#page-40-5) 27.

6. Actualice Sun Ray Server Software. Consulte ["Actualización de Sun Ray Server" en la](#page-41-2)  [página](#page-41-2) 28.

**Nota –** No es necesario desinstalar el software de Sun Ray Server para llevar a cabo la actualización si no se va a actualizar la versión del sistema operativo.

# <span id="page-32-0"></span>Grupos de migración tras error

La configuración de dos o más servidores Sun Ray en un grupo de migración tras error ayuda a reducir el riesgo de interrupción de los nuevos servicios si alguno de los servidores deja de funcionar. Si tiene previsto combinar los servidores Sun Ray existentes en un grupo de migración tras error o actualizar un grupo existente, tenga en cuenta lo siguiente:

■ Antes de actualizar cualquier servidor, asegúrese de que los usuarios de las estaciones de trabajo Sun Ray cierren sus sesiones.

**Sugerencia –** Si no conviene actualizar todos los servidores a la vez en instalaciones grandes, actualícelos de uno en uno o de dos en dos hasta terminar toda la configuración.

- Para obtener los mejores resultados en grupos de cuatro o más servidores, configure el servidor principal de forma que se dedique exclusivamente a Sun Ray Data Store. Configure los servidores secundarios de forma que se dediquen directamente a los usuarios y también a Data Store.
- Para poder aprovechar las ventajas de SRSS 4.0, no mezcle distintas versiones de Sun Ray Server en el mismo grupo. Los grupos que utilizan varias versiones adoptan la funcionalidad de la versión más antigua.
- La interfaz gráfica de administración no puede utilizarse para reiniciar o restablecer los servicios de Sun Ray en grupos de servidores con distintas versiones del software. Por ejemplo, incluso si utiliza la interfaz de administración para reiniciar todos los servidores de un grupo de migración tras error que utilizan SRSS 4.0, deberá reiniciar cualquier servidor Sun Ray que utilice versiones anteriores de SRSS manualmente de todos modos.
- Si configura un servidor nuevo con utconfig, Sun Ray Data Store utiliza el puerto 7012 de forma predeterminada. Sin embargo, al actualizar un servidor Sun Ray existente, el software Sun Data Store de la versión 3.0 sigue utilizando el antiguo puerto 389 de LDAP, lo que puede provocar un conflicto de puertos.

**Sugerencia –** Para evitar conflictos de puertos, desinstale el software Sun Data Store anterior durante la ejecución de utinstall. Si tiene almacenados datos no pertenecientes a Sun Ray en Sun Data Store, haga una copia de seguridad de todos ellos antes de actualizar el servidor para poder recuperarlos más adelante.

■ Desactive todas las actualizaciones de firmware hasta que se hayan actualizado todos los servidores del grupo de migración. Por ejemplo**:**

# **/opt/SUNWut/sbin/utfwadm -D -a -n all**

**Nota –** Aunque actualice uno o dos servidores por semana, debe esperar a que todos los servidores del grupo tengan la última versión para actualizar el firmware.

■ Si la configuración es una red dedicada de uso privado, desconecte el servidor de la red (matriz de interconexión) Sun Ray.

**Nota –** Consulte ["Configure la jerarquía de Sun Ray Server" en la página](#page-62-1) 49 para obtener instrucciones y el Capítulo 11 del documento *Sun Ray Server Software 4.0 Administrator's Guide* para obtener una explicación general sobre los grupos de migración tras error y esquemas de posibles topologías de migración.

### ▼ Desconecte Sun Ray Server de la red dedicada

<span id="page-33-0"></span>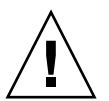

**Precaución –** Este procedimiento desconecta las sesiones de usuario del servidor Sun Ray. Compruebe si los usuarios han cerrado las sesiones antes de continuar.

- **1. Acceda como superusuario y abra una ventana de shell en el servidor Sun Ray.**
- **2. Desconecte el servidor Sun Ray de la red:**

# **/opt/SUNWut/sbin/utadm -r**

**Sugerencia –** Si envía la señal <CTRL>C durante la configuración de utadm, es posible que la interfaz gráfica de administración no funcione correctamente la próxima vez que se invoque. Para corregir esta situación, escriba: **dhtadm -R**.

- **3. Lleve a cabo una de estas tareas:**
- Si necesita actualizar o reinstalar la versión del sistema operativo, consulte ["Conservar los datos de configuración" en la página](#page-34-0) 21.
- De lo contrario, consulte ["Actualización de Sun Ray Server" en la página](#page-41-2) 28.

# <span id="page-34-2"></span><span id="page-34-0"></span>Conservar los datos de configuración

Debe conservar la configuración actual antes de ejecutar la secuencia de comandos utinstall si:

- Va a actualizar la versión del sistema operativo Solaris porque, por ejemplo, quiere actualizar una versión anterior de Sun Ray Server Software. o
- Ya está usando Solaris 8 2/02 (o posterior) o Solaris 9 9/02 (o posterior), como Solaris 10.

Si no se da ninguna de estas condiciones, vaya a la sección ["Actualización de Sun](#page-41-2)  [Ray Server" en la página](#page-41-2) 28.

La secuencia utpreserve del directorio donde se encuentra la imagen de Sun Ray Server Software conserva:

- La configuración de usuarios de  $X$
- Sun Ray Data Store
- Los archivos de configuración de Authentication Manager
- Las propiedades de utslaunch
- La información de los grupos de migración tras error
- La configuración de Kiosk Mode

**Nota –** La secuencia utpreserve no guarda *todos* los archivos de configuración, así que debe configurar la interfaz de interconexión de Sun Ray, el servidor de administración de Sun Ray y SSL para la herramienta de administración después de actualizar Sun Ray Server Software.

### <span id="page-34-1"></span>▼ Guarde la configuración de Sun Ray Server

Si ya ha montado el CD-ROM de Sun Ray Server Software 4.0 localmente o desde un servidor remoto, o ha descomprimido los archivos de ESD en un directorio que contiene la imagen del software, empiece en el [Paso](#page-35-0) 3.

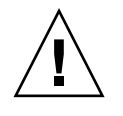

**Precaución –** Al ejecutar la secuencia de comandos utpreserve se detienen todos los procesos y servicios de Sun Ray, incluso el almacén de datos, lo que provocará que los usuarios pierdan todas las sesiones, tanto activas como inactivas. Por tanto, informe a los usuarios de sus planes.

En función del tamaño del sistema que se vaya a configurar, este procedimiento, incluida la actualización del sistema operativo, puede durar de cinco minutos a varias horas, o incluso más.

- **1. Acceda como superusuario y abra una ventana de shell en el servidor Sun Ray.**
- **2. Introduzca el CD-ROM de Sun Ray Server Software 4.0.**

Si se abre la ventana del administrador de archivos, ciérrela. No es necesaria para la instalación.

<span id="page-35-0"></span>**3. Cambie al directorio que contenga la imagen del software. Por ejemplo:**

#### # **cd /cdrom/cdrom0**

#### **4. Guarde la configuración de Sun Ray:**

#### # **./utpreserve**

La secuencia utpreserve advierte de que detendrá todos los servicios de Sun Ray, incluidas las sesiones de los usuarios, y solicita permiso para continuar.

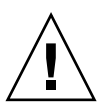

**Precaución –** Si responde y (sí), se cerrarán todas las sesiones de usuario, tanto activas como desconectadas.

#### **5. Responda** y**.**

La secuencia utpreserve:

- Detiene los servicios de Sun Ray y el proceso de Sun Ray Data Store.
- Presenta la lista de archivos guardados.
- Comprime la lista de archivos en /var/tmp/SUNWut.upgrade/preserve\_*versión*.tar.gz; *versión* es la versión instalada de Sun Ray Server Software.
- Termina su ejecución indicando que hay un archivo de registro disponible en /var/adm/log/utpreserve.*año\_mes\_día\_hora*:*minuto*:*segundo*.log:

donde *año*, *mes*, etc. son valores numéricos que indican la hora a la que se inició la ejecución de utpreserve.

**Sugerencia –** No olvide examinar este archivo, porque puede señalar errores que suelen pasarse por alto.

■ Recomienda mover el archivo /var/tmp/SUNWut.upgrade/preserve\_*versión*.tar.gz a una ubicación segura antes de actualizar el sistema operativo.
- **6. Utilice NFS, FTP o cualquier otro medio para copiar**  /var/tmp/SUNWut.upgrade/preserve\_*versión*.tar.gz **en un directorio seguro de otro servidor.**
- **7. Haga una copia de seguridad en cinta de los sistemas de archivos del servidor Sun Ray.**

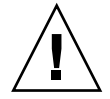

**Precaución –** Si ha modificado el archivo /etc/pam.conf en una versión anterior de Sun Ray Server Software, pueden perderse los cambios realizados al actualizar SRSS. Para no perder los cambios, guarde una copia del archivo antes de actualizar el software y después úsela para restaurar las modificaciones realizadas.

# Conservación de los datos de prototipo del modo de acceso controlado (CAM)

Para seguir utilizando una configuración CAM existente tras actualizar a la última versión de Sun Ray Server Software, debe migrar los antiguos datos de la configuración CAM para poderlos usar con el nuevo Kiosk Mode de Sun Ray. Para ello, antes de actualizar hay que guardar manualmente los datos de prototipo de CAM como se indica a continuación. Así podrá restaurar los datos una vez finalizada la actualización. Consulte ["Migración del modo de acceso controlado](#page-70-0)  [\(CAM\) al modo quiosco \(Kiosk](#page-70-0) Mode)" en la página 57.

<span id="page-36-0"></span>▼ Guarde los datos de prototipo de CAM

● **Para guardar los datos de prototipo de CAM, ejecute los comandos siguientes:**

```
# cd /var/opt/SUNWut/kiosk
# tar cf /var/tmp/prototypes.tar prototypes
```
**Sugerencia –** Antes de toda actualización, copie el archivo /var/tmp/prototypes.tar a una ubicación segura, por ejemplo, otro host. ▼ Restaure los datos de prototipo de CAM

● **Para restaurar los datos de prototipo de CAM, ejecute los comandos siguientes:**

```
# cd /var/opt/SUNWut/kiosk
# tar xf /var/tmp/prototypes.tar
```
# Desconfiguración de Sun Ray Server

Para actualizar Sun Ray Server Software, primero es preciso suprimir la configuración de réplica y luego desconfigurar el servidor Sun Ray.

### ▼ Desconfigure Sun Ray Server Software

- **1. Acceda como superusuario y abra una ventana de shell en el servidor Sun Ray.**
- **2. Suprima la configuración de réplica:**

#### # **/opt/SUNWut/sbin/utreplica -u**

**3. Desconfigure Sun Ray Server Software:**

# **/opt/SUNWut/sbin/utconfig -u**

- **4. Responda** y **(sí) a todas las preguntas.**
- **5. Lleve a cabo una de estas tareas:**
- Para actualizar o reinstalar el sistema operativo, consulte "Actualización del [sistema operativo" en la página](#page-40-0) 27.
- De lo contrario, vaya a la sección "Actualización de Sun Ray Server" en la [página](#page-41-0) 28.

## Desinstalación del software

**Nota –** Los procedimientos siguientes *no* son necesarios para realizar ni la instalación ni la actualización.

### ▼ Desinstale Sun Ray Server Software

Para desinstalar Sun Ray Server Software en su totalidad, lleve a cabo este procedimiento.

**1. Acceda como superusuario del servidor Sun Ray.**

Puede iniciar la sesión localmente o en remoto mediante los comandos rlogin o telnet.

**2. Abra una ventana de shell y cambie al directorio siguiente:**

# **cd /opt/SUNWut/sbin**

- **3. Si va a desinstalar el software de un servidor perteneciente a un grupo de migración tras error, siga los pasos a y b. En caso contrario, vaya directamente al** [Paso](#page-39-0) 4**.** 
	- **a. Desactive las descargas de firmware de las estaciones de trabajo Sun Ray:**
		- **i. Si se trata de una red dedicada de uso privado, utilice esta sintaxis:**

# **./utfwadm -D -a -n all**

o

**ii. Si se trata de una configuración LAN, utilice esta sintaxis:**

# **./utfwadm -D -a -N all**

**b. Suprima la configuración de réplica:**

# **./utreplica -u**

<span id="page-39-0"></span>**4. Desactive las interfaces de red de Sun Ray:**

# **./utadm -r**

**5. Desconfigure el software de Sun Ray:**

#### # **./utconfig -u**

Responda y (sí) a todas las preguntas.

#### **6. Desinstale Sun Ray Server Software:**

#### # **cd /** # **/opt/SUNWut/sbin/utinstall -u**

Responda y (sí) a todas las preguntas.

**7. Repita los pasos de esta subsección para el resto de servidores Sun Ray.**

### CAPÍTULO **5**

## Actualización

En este capítulo se explica el procedimiento de *actualización* de Sun Ray Server Software.

Contenido del capítulo:

- ["Actualización del sistema operativo" en la página](#page-40-1) 27
- ["Actualización de Sun Ray Server" en la página](#page-41-1) 28

# <span id="page-40-0"></span>Actualización del sistema operativo

<span id="page-40-1"></span>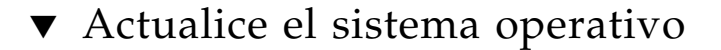

**Nota –** Para obtener instrucciones completas, consulte la documentación suministrada con las últimas versiones del sistema operativo Solaris. Este procedimiento puede tardar varias horas.

**1. Inicie la sesión como superusuario (puede hacerlo con el comando** rlogin**) del servidor Sun Ray.**

**Sugerencia –** Para evitar errores en el código de conservación de datos que podrían tener lugar si se mantiene la configuración de entorno del usuario, utilice el comando su con uno de los siguientes argumentos en lugar de usar solamente el comando.

% **su -**

% **su - root**

- **2. Utilice NFS, FTP o cualquier otro medio para copiar**  /var/tmp/SUNWut.upgrade/preserve\_*versión*.tar.gz **(si existe) en un directorio seguro de otro servidor.**
- **3. Haga una copia de seguridad en cinta de los sistemas de archivos del servidor Sun Ray.**
- **4. Si ha ejecutado** utpreserve**, vuelva a instalar o actualice el sistema operativo.**

Realice la instalación del grupo de software con la opción "Entire Distribution" (distribución completa). Las instrucciones para hacerlo se suministran con el software de Solaris.

Si no ha ejecutado utpreserve, vaya al paso 6.

- **5. Utilice NFS, FTP o cualquier otro medio para volver a copiar el archivo**  /var/tmp/SUNWut.upgrade/preserve\_*versión*.tar.gz **en el servidor Sun Ray.**
- **6. Recupere de forma selectiva los sistemas de archivos de la copia de seguridad.**
- **7. Vaya a la sección** ["Actualización de Sun Ray Server" en la página](#page-41-1) 28**.**

## <span id="page-41-1"></span><span id="page-41-0"></span>Actualización de Sun Ray Server

▼ Actualice Sun Ray Server

**Sugerencia –** Si ya ha montado el CD-ROM de Sun Ray Server Software 4.0 localmente o desde un servidor remoto, o ha descomprimido los archivos de ESD en un directorio que contiene la imagen del software, empiece en el [Paso](#page-42-0) 4.

- **1. Acceda como superusuario y abra una ventana de shell en el servidor Sun Ray.**
- **2. Utilice NFS, FTP o cualquier otro medio para volver a copiar el archivo**  /var/tmp/SUNWut.upgrade/preserve\_*versión*.tar.gz **en el servidor Sun Ray.**
- **3. Introduzca el CD-ROM de Sun Ray Server Software 4.0.**

Si se abre la ventana del administrador de archivos, ciérrela. No es necesaria para la actualización.

<span id="page-42-0"></span>**4. Cambie al directorio que contenga la imagen del software. Por ejemplo:**

# **cd /cdrom/cdrom0**

**5. Actualice Sun Ray Server Software:**

# **./utinstall**

**Sugerencia –** Reinicie el servidor Sun Ray cuando la secuencia utinstall lo solicite.

La secuencia de comandos utinstall:

- Comprueba cuáles de los productos de software necesarios se encuentran ya instalados.
- Presenta un mensaje para indicar lo que ha encontrado.
- Podría indicar que se va a producir un cambio de cifrado. Responda  $\gamma$  (sí).
- Pregunta si quiere instalar la versión traducida de la interfaz gráfica de administración.

**Nota –** Las versiones de SRSS anteriores a la 2.0 instalaban todos los idiomas de forma predeterminada. En las actualizaciones, el código de instalación de SRSS 4.0 añade automáticamente cualquier idioma que estuviese ya instalado. En las instalaciones realizadas desde cero, pregunta sucesivamente por cada idioma. Si instala sólo la versión en\_US y quiere instalar otros idiomas con posterioridad, consulte las instrucciones en las *Notas de la versión de Sun Ray Server Software 4.0*.

- Notifica que va a instalar, actualizar o migrar los parches y productos de software necesarios y espera la aprobación del usuario. Responda y (sí).
- Desinstala cualquier versión anterior del software de Sun Ray.
- Instala los parches.
- Instala las aplicaciones necesarias.
	- Sun Ray Data Store
	- Sun Ray server:
		- Software de administración
		- Páginas del comando man en inglés
		- Software central
		- Configuración
		- Controladores
	- Software Kiosk Mode
- Presenta una nota indicando que es necesario reiniciar el sistema.
- Termina indicando que hay un archivo de registro disponible en /var/adm/log/utinstall.*año\_mes\_día\_hora*:*minuto*:*segundo*.log

Donde los valores en cursiva indican la hora a la que empezó la ejecución de utinstall.

**Nota –** Para ver la lista de los mensajes de error de utinstall, consulte la sección ["Mensajes de error de](#page-90-0) utinstall" en la página 77.

- **6. Ejecute el comando** utfwadm **para actualizar el firmware de las estaciones de trabajo DTU.**
	- **a. Para interconexiones dedicadas, ejecute:**

# **utfwadm -A -a -n all**

**b. En subredes LAN, ejecute:**

# **utfwadm -A -a -N all**

**7. Ejecute utfwsync:**

# **utfwsync -v**

Este paso es necesario incluso para servidores independientes.

**8. Consulte** ["Configuración" en la página](#page-52-0) 39 **para obtener instrucciones sobre la forma de preparar la configuración y reiniciar el servidor Sun Ray.** Si necesita actualizar el software en otros sistemas, vuelva a la sección ["Conservar los datos de configuración" en la página](#page-34-0) 21 y repita las operaciones adecuadas para cada uno de ellos.

## Preparativos para la configuración

En este capítulo se explican las operaciones que es preciso realizar antes de configurar el servidor Sun Ray.

Contenido del capítulo:

- ["Tareas de configuración" en la página](#page-44-0) 31
- ["Topología básica de la red" en la página](#page-50-0) 37
- ["Hojas de configuración" en la página](#page-46-0) 33

## <span id="page-44-0"></span>Tareas de configuración

Para configurar una instalación nueva o una actualización de Sun Ray Server Software:

1. Identifique la topología de la red.

Los servidores Sun Ray pueden implantarse en redes privadas o compartidas. Las implantaciones en redes compartidas, ya sean redes enrutadas o no enrutadas (LAN), ofrecen numerosas ventajas para los usuarios, especialmente en lo que se refiere a los cambios dinámicos de escritorio. Las redes compartidas pueden configurarse con o sin:

- Servidores DHCP independientes
- Reenvío de bootp (bootp forwarding)

Si hay algún aspecto de la configuración de red que no conozca con seguridad, consulte al departamento de informática. Encontrará más información en la sección "Deployment on Shared Networks" en la página 91 del documento *Sun Ray Server Software 4.0 Administrator's Guide*.

2. Rellene las ["Hojas de configuración" en la página](#page-46-0) 33.

- 3. Configure la interfaz de interconexión de Sun Ray si no necesita utilizar Sun Ray en una LAN. Consulte ["Configure una interfaz de interconexión de Sun Ray](#page-57-0)  [dedicada" en la página](#page-57-0) 44. Si necesita hacer la configuración para LAN, consulte la sección ["Configure Sun Ray Server en una LAN" en la página](#page-58-0) 45.
- 4. Configure Sun Ray Server Software. Consulte ["Configure Sun Ray Server](#page-61-0)  [Software" en la página](#page-61-0) 48.
- 5. En el caso de grupos de migración tras error, configure la jerarquía de los servidores Sun Ray que formarán el grupo. Consulte ["Configure la jerarquía de](#page-62-0)  [Sun Ray Server" en la página](#page-62-0) 49.
- 6. Sincronice el firmware de la DTU Sun Ray. Consulte ["Sincronice el firmware de la](#page-64-0)  [DTU Sun Ray" en la página](#page-64-0) 51.
- 7. Sincronice los puertos para Sun Ray Data Store. Consulte ["Convierta y sincronice](#page-65-0)  [el puerto de Sun Ray Data Store" en la página](#page-65-0) 52.
- 8. Después de la configuración, reinicie el servidor Sun Ray. Consulte ["Reinicie Sun](#page-69-0)  [Ray Server" en la página](#page-69-0) 56.

Repita este procedimiento con cada servidor Sun Ray del grupo de migración tras error.

**Nota –** Si se cambia el nombre de sistema o la dirección IP de un servidor Sun Ray, las interfaces también deberían configurarse, especialmente si dicho servidor se utiliza para servicios DHCP.

# <span id="page-46-0"></span>Hojas de configuración

Rellene estas hojas para tener a mano la información durante todo el proceso de configuración. Los valores escritos en *cursiva* se suministran a modo de *ejemplo* y *no* deben utilizarse. Los valores escritos con este tipo de letra son los valores predeterminados y pueden utilizarse. Los números en formato de superíndice (7) hacen referencia a notas a pie de página incluidas al final de la hoja de configuración.

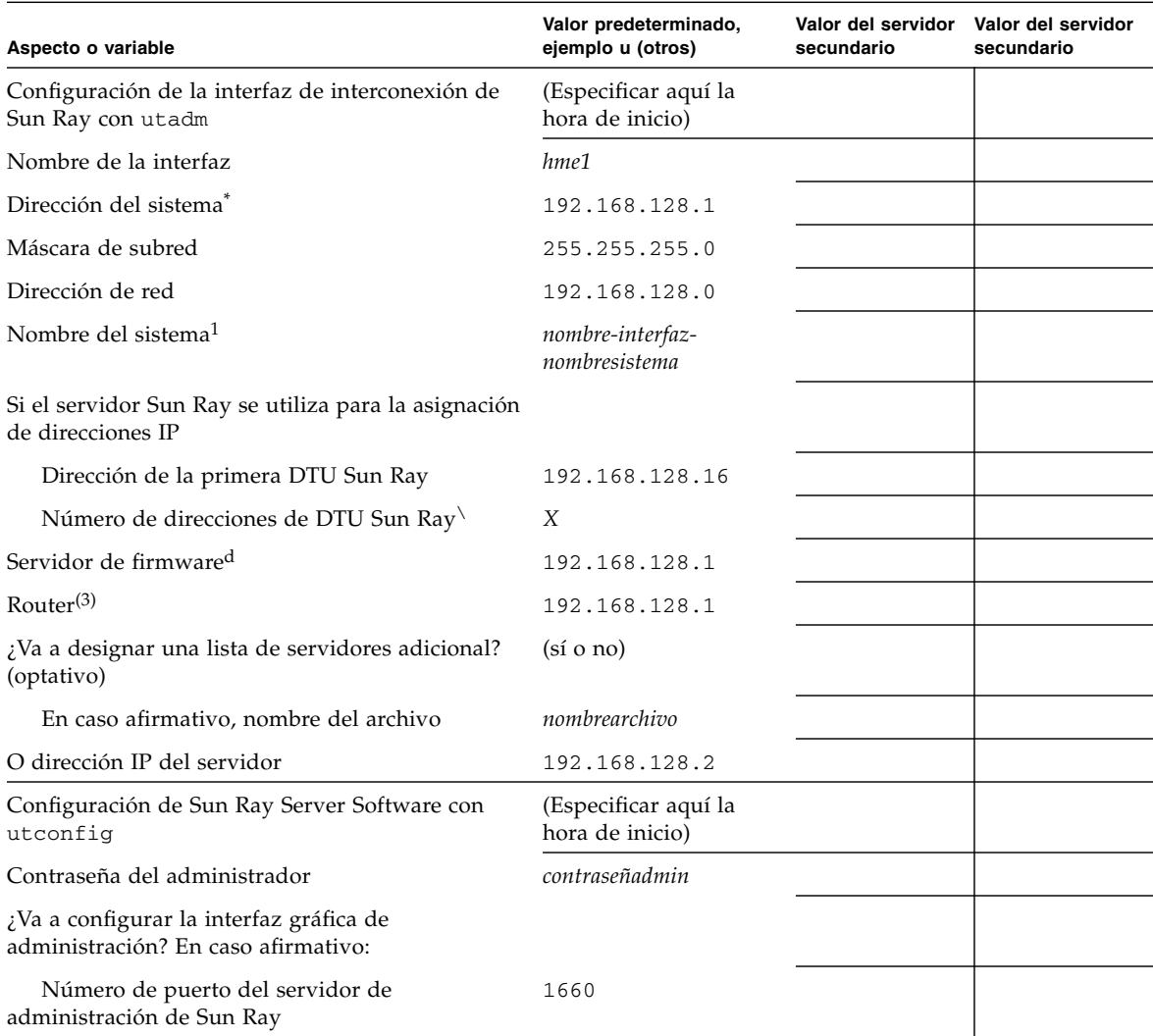

#### **TABLA 6-1** Hoja de parámetros de configuración de la interfaz de interconexión dedicada

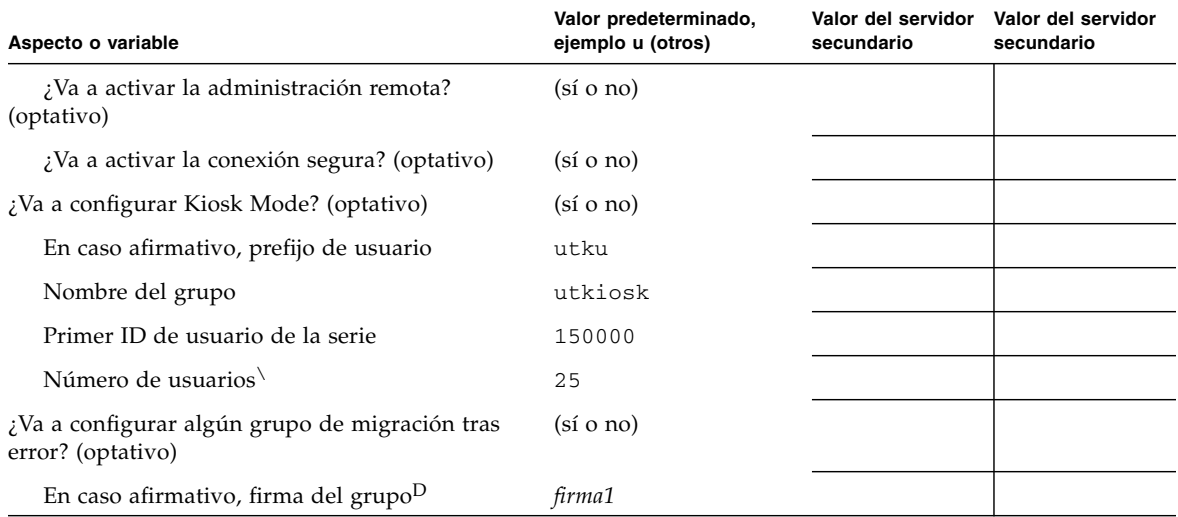

**TABLA 6-1** Hoja de parámetros de configuración de la interfaz de interconexión dedicada *(continuación)*

\* Estos valores varían con cada servidor Sun Ray, aunque éste pertenezca a un grupo de migración tras error.

\ Estos valores deben ser únicos para los distintos servidores que forman el grupo de migración tras error. Las directrices siguientes le ayudarán a identificar las direcciones que debe asignar a cada servidor Sun Ray:

\* X = (Número de DTU/(Número de servidores - 1)) - 1

\* Dirección de la primera unidad para el servidor principal= 192.168.128.16

\* Dirección de la última unidad para todos los servidores = X + la dirección de la primera unidad. Si la dirección de la última unidad es mayor de 240, redúzcala a 240.

\* Dirección de la primera unidad para los servidores secundarios = 1 + la dirección de la última unidad del servidor anterior. Si la dirección de primera unidad es mayor de 239, configúrela para una red de clase B.

Ejemplo: 120 DTU, 4 servidores. X= 39

d Estos valores coinciden con la dirección del sistema de forma predeterminada.

\ El valor introducido como número de usuarios es el mayor de los siguientes:

∗ El número total de DTU Sun Ray

∗ El número total de sesiones activas y desconectadas

D Esta firma *debe* ser idéntica para todos los servidores Sun Ray del mismo grupo y debe incluir al menos un carácter numérico.

| Aspecto o variable                                                        | Valor predeterminado,<br>ejemplo u (otros) | Valor del servidor<br>secundario | Valor del servidor<br>secundario |
|---------------------------------------------------------------------------|--------------------------------------------|----------------------------------|----------------------------------|
| Configuración de la interfaz de interconexión<br>de Sun Ray con utadm     | (Especificar aquí la hora<br>de inicio)    |                                  |                                  |
| Subred                                                                    | 192.168.128.0                              |                                  |                                  |
| Dirección del sistema <sup>(1)</sup>                                      | 192.168.128.1                              |                                  |                                  |
| Máscara de subred                                                         | 255.255.255.0                              |                                  |                                  |
| Dirección de red                                                          | 192.168.128.0                              |                                  |                                  |
| Nombre del sistema $^{(1)}$                                               | nombre-interfaz-<br>nombresistema          |                                  |                                  |
| Si el servidor Sun Ray se utiliza para la<br>asignación de direcciones IP |                                            |                                  |                                  |
| Dirección de la primera DTU Sun Ray <sup>(2)</sup>                        | 192.168.128.16                             |                                  |                                  |
| Número de direcciones de DTU Sun Ray <sup>(2)</sup>                       | X                                          |                                  |                                  |
| Servidor de firmware $(3)$                                                | 192.168.128.1                              |                                  |                                  |
| Router <sup>(3)</sup>                                                     | 192.168.128.1                              |                                  |                                  |
| ¿Va a designar una lista de servidores<br>adicional? (optativo)           | $(si \circ no)$                            |                                  |                                  |
| En caso afirmativo, nombre del archivo                                    | nombrearchivo                              |                                  |                                  |
| O dirección IP del servidor                                               | 192.168.128.2                              |                                  |                                  |
|                                                                           |                                            |                                  |                                  |
|                                                                           |                                            |                                  |                                  |
|                                                                           |                                            |                                  |                                  |
|                                                                           |                                            |                                  |                                  |

**TABLA 6-2** Hoja de parámetros de configuración para LAN

(1) Estos valores varían con cada servidor Sun Ray, aunque éste pertenezca a un grupo de migración tras error.

\* Dirección de la primera unidad para el servidor principal= 192.168.128.16

\* Dirección de la primera unidad para los servidores secundarios = 1 + la dirección de la última unidad del servidor anterior. Si la dirección de primera unidad es mayor de 239, configúrela para una red de clase B.

Ejemplo: 120 DTU, 4 servidores. X= 39

(3) Estos valores coinciden con la dirección del sistema de forma predeterminada.

<sup>(2)</sup> Estos valores deben ser únicos para los distintos servidores que forman el grupo de migración. Las directrices siguientes le ayudarán a identificar las direcciones que debe asignar a cada servidor Sun Ray: \* X = (Número de DTU/(Número de servidores - 1)) - 1

<sup>\*</sup> Dirección de la última unidad para todos los servidores = X + la dirección de la primera unidad. Si la dirección de la última unidad es mayor de 240, redúzcala a 240.

Si va a configurar el servidor para un grupo de migración tras error, rellene esta parte de la hoja:

**TABLA 6-3** Parámetros de configuración de Sun Ray Server para migración tras error (failover)

| Aspecto o variable                                                                                                    | Valor predeterminado,<br>ejemplo u (otros) | Valor del servidor<br>secundario | Valor del servidor<br>secundario |
|----------------------------------------------------------------------------------------------------|--------------------------------------------|----------------------------------|----------------------------------|
| Configuración de la jerarquía de servidores Sun Ray<br>con utreplica (obligatorio para grupos de<br>migración tras error) | (Especificar aquí la<br>hora de inicio)    |                                  |                                  |
| Nombre de sistema del servidor Sun Ray principal <sup>(1)</sup>                                                           | servidor-principal                         |                                  |                                  |
| Nombre de sistema del servidor Sun Ray secundario <sup>(1)</sup> servidor-secundario                                      |                                            |                                  |                                  |

(1) Estos valores varían con cada servidor Sun Ray, aunque éste pertenezca a un grupo de migración tras error.

**TABLA 6-4** Dirección de la primera y última unidad del grupo

| <b>Servidor</b> | Dirección de la primera unidad | Dirección de la última unidad |  |
|-----------------|--------------------------------|-------------------------------|--|
| Principal       | 192.168.128.16                 | 192.168.128.55                |  |
| Secundario      | 192.168.128.56                 | 192.168.128.95                |  |
| Secundario      | 192.168.128.96                 | 192.168.128.135               |  |
| Secundario      | 192.168.128.136                | 192.168.128.175               |  |

**Sugerencia –** Si olvida la serie de direcciones designadas, utilice utadm -1 para ver la lista en pantalla o utadm -p para imprimirlas.

## <span id="page-50-0"></span>Topología básica de la red

Antes de configurar un servidor Sun Ray en una red compartida, es importante comprender cómo es la configuración básica de la red. La figura siguiente representa las topologías más comunes de forma simplificada.

![](_page_50_Figure_2.jpeg)

![](_page_50_Figure_3.jpeg)

Frente a las configuraciones de redes privadas, las redes compartidas con servidores DHCP pueden necesitar el reenvío de bootp para su correcto funcionamiento en la infraestructura existente.

Muchas configuraciones modernas se asemejan a la ilustrada en la figura siguiente, que representa una red compartida con DTU Sun Ray sin enrutamiento.

**FIGURA 6-2** Red compartida con DTU Sun Ray sin enrutamiento

![](_page_51_Figure_1.jpeg)

Algunas de las últimas configuraciones utilizan redes compartidas con enrutamiento, como se ilustra, de forma simplificada, en la siguiente figura.

**FIGURA 6-3** Red compartida con enrutamiento

![](_page_51_Figure_4.jpeg)

**Nota –** Si tiene alguna duda sobre el modelo de red implantado en su instalación, consulte al departamento de sistemas.

CAPÍTULO **7**

## <span id="page-52-0"></span>Configuración

En este capítulo se explica cómo configurar Solaris Trusted Extensions y el servidor Sun Ray. Procedimientos incluidos en el capítulo:

- "Configure una interconexión de Sun Ray dedicada para Trusted Extensions" en [la página](#page-53-0) 40
- ["Configure el puerto multinivel compartido \(MLP\)" en la página](#page-54-0) 41
- "Aumente el número de puertos de servidor  $X$ " en la página 42
- ["Configure una interfaz de interconexión de Sun Ray dedicada" en la página](#page-57-1) 44
- ["Configure Sun Ray Server en una LAN" en la página](#page-58-1) 45
- ["Active o desactive la conexión de LAN de Sun Ray" en la página](#page-60-0) 47
- ["Configure Sun Ray Server Software" en la página](#page-61-1) 48
- ["Configure la jerarquía de Sun Ray Server" en la página](#page-62-1) 49
- ["Sincronice los servidores Sun Ray principales y secundarios" en la página](#page-64-1) 51
- ["Sincronice el firmware de la DTU Sun Ray" en la página](#page-64-2) 51
- ["Convierta y sincronice el puerto de Sun Ray Data Store" en la página](#page-65-1) 52
- ["Vuelva a habilitar el servicio SunDS" en la página](#page-66-0) 53
- ["Determine la integridad de los archivos de configuración" en la página](#page-67-0) 54
- ["Sustituya los archivos](#page-68-0) Xservers y Xconfig" en la página 55
- ["Reinicie Sun Ray Server" en la página](#page-69-1) 56
- "Migración del modo de acceso controlado (CAM) al modo quiosco (Kiosk [Mode\)" en la página](#page-70-1) 57

Para obtener más información sobre la configuración de redes Sun Ray, consulte "Deployment on Shared Networks" en la página 91 del documento *Sun Ray Server Software 4.0 Administrator's Guide*.

Para obtener más instrucciones sobre Solaris Trusted Extensions, consulte el [Apéndice](#page-72-0) A.

**Nota –** Si Apache Tomcat 5.5 no está instalado en el sistema, consulte ["Requisitos de](#page-22-0)  [servidor web de la interfaz gráfica de administración de Sun](#page-22-0) Ray" en la página 9 antes de continuar.

## Configuración de SRSS 4.0 en Trusted **Extensions**

Realice los procedimientos siguientes como usuario root desde ADMIN\_LOW (zona global).

- [Configure una interconexión de Sun Ray dedicada para Trusted Extensions](#page-53-0)
- [Configure el puerto multinivel compartido \(MLP\)](#page-54-0)
- [Aumente el número de puertos de servidor X](#page-55-0)
- [Reinicie el sistema](#page-56-0)

### <span id="page-53-0"></span>▼ Configure una interconexión de Sun Ray dedicada para Trusted Extensions

Use las plantillas de seguridad de Solaris Management Console (SMC) para asignar la plantilla cipso a Sun Ray Server. Asigne una etiqueta admin\_low a todos los demás dispositivos Sun Ray de la red. La plantilla admin\_low es la serie de direcciones IP que pretende utilizar en el comando utadm.

Al terminar, el archivo /etc/security/tsol/tnrhdb debería contener las entradas siguientes:

```
192.168.128.1:cipso
192.168.128.0:admin_low
```
#### **1. Inicie Solaris Management Console (SMC).**

**# smc &**

- **2. Efectúe las selecciones siguientes:**
	- **a. Efectúe las selecciones siguientes dentro de Management Tools en SMC: ->Seleccione hostname:Scope=Files, Policy=TSOL.**
	- **b. Seleccione System Configuration->Computers and Networks ->Security Templates->cipso.**
	- **c. En la barra de menús, seleccione Action->Properties->Hosts Assigned to Template.**
- **d. Seleccione Host e introduzca la dirección IP de la interconexión de Sun Ray (por ejemplo, 192.168.128.1).**
- **e. Haga clic en Add y después en OK.**
- **f. Seleccione System Configuration->Computers and Networks ->Security Families->admin\_low.**
- **g. En la barra de menús, seleccione Action->Properties->Hosts Assigned to Template.**
- **h. Seleccione Wildcard.**
- **i. Introduzca la dirección IP de la red de interconexión de Sun Ray (192.168.128.0).**
- **j. Haga clic en Add y después en OK.**
- **3. Asigne una etiqueta cipso a todos los servidores Sun Ray del grupo HA.**
	- **a. Seleccione System Configuration->Computers and Networks ->Security Families->cipso.**
	- **b. En la barra de menús, seleccione Action->Properties->Hosts Assigned to Template.**
	- **c. Seleccione Host e introduzca la dirección IP del otro servidor de Sun Ray.**
	- **d. Haga clic en Add y después en OK.**

### <span id="page-54-0"></span>Configure el puerto multinivel compartido (MLP)

Hay que agregar un puerto multinivel compartido a la zona global de servicios de Sun Ray para poder tener acceso desde la zona local.

#### **1. Inicie Solaris Management Console (SMC).**

#### **# smc &**

- **2. Efectúe las selecciones siguientes dentro de Management Tools:**
	- **a. Seleccione hostname:Scope=Files, Policy=TSOL.**
	- **b. Seleccione System Configuration->Computers and Networks ->Trusted Network Zones->global.**
	- **c. En la barra de menús, seleccione Action->Properties.**
- **d. Lleve a cabo uno de estos pasos:**
	- **i. Si desea activar los puertos para las direcciones IP compartidas, haga clic en Add dentro de Multilevel Ports for Shared IP Addresses o**
	- **ii. Si desea activar los puertos para direcciones IP específicas de zona, haga clic en Add dentro de Multilevel Ports for Zone's IP Addresses.**
- **e. Agregue 7007 en Port Number, seleccione TCP en Protocol y haga clic en OK.**
- **f. Repita este paso con los puertos 7010 y 7015.**
- **g. Reinicie los servicios de red ejecutando este comando:**

# **svcadm restart svc:/network/tnctl**

**h. Para asegurarse de que estos puertos aparecen en la lista de puertos compartidos, ejecute el comando siguiente:**

# **/usr/sbin/tninfo -m global**

### <span id="page-55-0"></span>▼ Aumente el número de puertos de servidor X

La entrada predeterminada de /etc/security/tsol/tnzonecfg muestra tres resultados (6001-6003). Aumente el número de puertos de servidor X disponibles según los requisitos.

**1. Inicie Solaris Management Console (SMC).**

**# smc &**

- **2. Efectúe las selecciones siguientes:**
	- **a. En SMC, dentro de Management Tools: ->Seleccione hostname:Scope=Files, Policy=TSOL.**
	- **b. Seleccione System Configuration->Computers and Networks ->Trusted Network Zones->global.**
	- **c. En la barra de menús, seleccione Action->Properties.**
	- **d. Dentro de Multilevel Ports for Zone's IP Addresses y/o Multilevel Ports for Shared IP Addresses, según la configuración, seleccione 6000-6003/tcp.**
	- **e. Haga clic en Remove.**
- **f. Haga clic en Add->Enable Specify A Port Range.**
- **g. Escriba 6000 en Begin Port Range Number y 6050 (para que se muestren 50 resultados) en End Port Range Number.**
- **h. Seleccione TCP en Protocol.**
- **i. Haga clic en OK.**
- <span id="page-56-0"></span>▼ Reinicie el sistema
	- **Cuando haya terminado de configurar SRSS 4.0 en Trusted Extensions, reinicie.**

Consulte las instrucciones en ["Reinicie Sun Ray Server" en la página](#page-69-1) 56.

## <span id="page-56-1"></span>Configuración de Sun Ray Server

Sun Ray Server Software utiliza el archivo /etc/dt/config/Xservers. En líneas generales, deberá copiar el archivo /usr/dt/config/Xservers en /etc/dt/config/Xservers.SUNWut.prototype y adaptarlo según convenga. El software de Sun Ray usa el contenido de ese archivo como configuración básica cuando se agregan DTU Sun Ray a /etc/dt/config/Xservers.

El archivo Xservers que se entrega con dtlogin incluye una entrada para DISPLAY:0 porque supone que existe una tarjeta de gráficos en el sistema. En servidores Sun Ray sin monitor, necesitará configurar /etc/dt/config/Xservers.SUNWut.prototype de forma que dtlogin no trate de iniciar Xsun con DISPLAY:0. Para obtener instrucciones al respecto, consulte /etc/dt/config/README.SUNWut.

**Nota –** Si el servidor carece de monitor, no tiene pantalla y, por tanto, no tienene ningún valor para la variable *DISPLAY*.

## <span id="page-57-3"></span><span id="page-57-1"></span><span id="page-57-0"></span>▼ Configure una interfaz de interconexión de Sun Ray dedicada

- **1. Inicie la sesión (local o remota) como superusuario del servidor Sun Ray.**
- **2. Abra una ventana de shell y cambie al directorio siguiente:**

#### # **cd /opt/SUNWut/sbin**

**Nota –** Asegúrese de que el archivo /etc/hosts contenga la entrada siguiente: ip-address of the system hostname

#### **3. Configure la interfaz de interconexión (red dedicada) de Sun Ray:**

#### # **./utadm -a** *nombre-interfaz*

Donde *nombre-interfaz* es el nombre de la interfaz de red de Sun Ray, por ejemplo: hme1, qfe0 o ge0.

La secuencia utadm empieza a configurar DHCP para la red Sun Ray, reinicia el proceso de DHCP y configura la interfaz. A continuación presenta la lista de valores predeterminados y pregunta si son aceptables.

![](_page_57_Picture_9.jpeg)

**Precaución –** Si las direcciones IP y los datos de configuración de DHCP no se especifican correctamente durante la configuración de la interfaz, la función de migración tras error no funcionará adecuadamente. En concreto, si se configuran dos interfaces de interconexión de dos servidores Sun Ray con la misma dirección IP, es posible que el administrador de autenticaciones de Sun Ray (Authentication Manager) genere errores de "Falta de memoria".

- **4. Si acepta los valores predeterminados y el servidor no forma parte de ningún grupo de migración tras error, responda** y**.**
- <span id="page-57-2"></span>**5. De lo contrario, responda** n **y acepte los valores predeterminados presionando Entrar o introduzca los valores correctos según lo especificado en la hoja de configuración.**

La secuencia utadm solicita la siguiente información:

- Nueva dirección del sistema (*192.168.128.1*)
- Nueva máscara de red (*255.255.255.0*)
- Nuevo nombre del sistema (*nombre-interfaz-nombresistema*)
- ¿Ofrecer direcciones IP para esta interfaz? ( $[S]/N$ )
- Nueva dirección de la primera DTU Sun Ray (192.168.128.16)
- Número total de direcciones de DTU Sun Ray (*X*)
- Nueva dirección del servidor de autorización (192.168.128.1)
- Nueva dirección del servidor de firmware (192.168.128.1)
- Nueva dirección del router (192.168.128.1)
- Para especificar una lista de servidores adicional. Si responde afirmativamente, solicita un nombre de archivo (*nombrearchivo*) o la dirección IP del servidor (192.168.128.2).
- <span id="page-58-2"></span>**6. La secuencia** utadm **vuelve a mostrar los valores de configuración y pregunta si son aceptables. Responda adecuadamente.**
- Si responde n, vuelva al [Paso](#page-57-2) 5.
	- $\blacksquare$  Si responde  $\gamma$ , se configuran los siguientes archivos específicos de Sun Ray:

```
/etc/hostname.nombre-interfaz
/etc/inet/hosts
/etc/inet/netmasks
/etc/inet/networks
```
La secuencia de comandos utadm configura las versiones de firmware de las DTU Sun Ray y reinicia el proceso de DHCP.

- **7. Repita del** [Paso](#page-57-3) 1 **al** [Paso](#page-58-2) 6 **por cada servidor secundario del grupo de migración tras error.**
- **8. Lleve a cabo una de estas acciones:**
- Si ha actualizado Sun Ray Server Software sin actualizar Solaris, vaya al procedimiento ["Sincronice el firmware de la DTU Sun Ray" en la página](#page-64-2) 51.
- De lo contrario, vaya a la sección "Configuración de Sun Ray Server" en la [página](#page-56-1) 43.

<span id="page-58-1"></span><span id="page-58-0"></span>▼ Configure Sun Ray Server en una LAN

**1. Acceda como superusuario del servidor Sun Ray.**

Puede iniciar la sesión localmente o en remoto mediante los comandos rlogin o telnet.

**2. Abra una ventana de shell y cambie al directorio siguiente:**

# **cd /opt/SUNWut/sbin**

#### **3. Configure la subred Sun Ray de la LAN:**

#### # **./utadm -A** *nºsubred*

Donde *nºsubred* es el nombre (en realidad, un número) de la subred, por ejemplo, 192.168.128.0.

La secuencia utadm empieza a configurar DHCP para la red Sun Ray, reinicia el proceso de DHCP y configura la interfaz. A continuación presenta la lista de valores predeterminados y pregunta si son aceptables.

![](_page_59_Picture_4.jpeg)

**Precaución –** Si las direcciones IP y los datos de configuración de DHCP no se especifican correctamente durante la configuración de la interfaz, la función de migración tras error no funcionará adecuadamente. En concreto, si se configura la dirección IP de la subred del servidor Sun Ray como un duplicado de una dirección IP de subred de cualquier otro servidor, es posible que el administrador de autenticaciones de Sun Ray (Authentication Manager) envíe errores de "Falta de memoria".

- **4. Si acepta los valores predeterminados y el servidor no forma parte de ningún grupo de migración tras error, responda** y**.**
- **5. En caso contrario, responda** n **y acepte los valores predeterminados presionando Intro o introduzca los valores correctos según lo especificado en la hoja de configuración.**

La secuencia utadm solicita la siguiente información:

- Nueva máscara de red (*255.255.255.0*)
- Nueva dirección de la primera DTU Sun Ray (*192.168.128.16*)
- Número total de direcciones de DTU Sun Ray
- Nueva dirección del servidor de autorización (192.168.128.1)
- Nueva dirección del servidor de firmware (*192.168.128.10*)
- Nueva dirección del router (*192.168.128.1*)
- Para especificar una lista de servidores adicional. Si responde afirmativamente, la secuencia de comandos solicita:
	- El nombre del archivo (*nombrearchivo*)
	- La dirección IP del servidor (*192.168.128.2*)
- **6.** utadm **vuelve a mostrar los valores de configuración y pregunta si son aceptables. Responda adecuadamente.**
- Si responde n, vuelva al [Paso](#page-57-2) 5.
- Si responde y, utadm configura las versiones del firmware de las DTU Sun Ray y reinicia el proceso de DHCP.
- **7. Repita del** [Paso](#page-57-3) 1 **al** [Paso](#page-58-2) 6 **por cada servidor secundario del grupo de migración tras error. Consulte** ["Configure Sun Ray Server Software" en la](#page-61-1)  [página](#page-61-1) 48**.**
- **8. Lleve a cabo una de estas acciones:**
- Si ha actualizado Sun Ray Server Software sin actualizar Solaris, vaya al procedimiento ["Sincronice el firmware de la DTU Sun Ray" en la página](#page-64-2) 51.
- De lo contrario, continúe con la sección "Configure Sun Ray Server Software" en [la página](#page-61-1) 48.
- **9. Siga con el procedimiento** ["Configure Sun Ray Server Software" en la página](#page-61-1) 48**.**

### <span id="page-60-0"></span>▼ Active o desactive la conexión de LAN de Sun Ray

Cuando se configura un servidor Sun Ray para una red compartida, el comando utadm -A activa la conexión de LAN del servidor. No obstante, si no utiliza utadm -A y quiere activar o desactivar dicha conexión, utilice el siguiente procedimiento.

Cuando la conexión de LAN está desactivada, las DTU Sun Ray de esa LAN no pueden conectarse al servidor.

**Sugerencia –** Si piensa utilizar un servidor DHCP existente para suministrar los parámetros de Sun Ray, utilice este procedimiento para activar o desactivar la conexión de LAN en el servidor Sun Ray.

**1. Inicie la sesión (local o remota) como superusuario del servidor Sun Ray.**

**2. Active la conexión de LAN de Sun Ray:**

# **/opt/SUNWut/sbin/utadm -L on**

**Sugerencia –** Utilice utadm -1 para verificar la configuración actual de la conexión. Para desactivar todas las conexiones de LAN de Sun Ray, utilice utadm -L off.

#### **3. Reinicie los servicios según se vayan solicitando:**

# **utrestart**

### <span id="page-61-2"></span><span id="page-61-1"></span><span id="page-61-0"></span>▼ Configure Sun Ray Server Software

**1. Si aún no lo ha hecho, acceda como superusuario del servidor Sun Ray.**

Puede iniciar la sesión localmente o en remoto mediante los comandos rlogin o telnet.

**2. Abra una ventana de shell y cambie al directorio siguiente:**

#### # **cd /opt/SUNWut/sbin**

**3. Configure Sun Ray Server Software.**

# **./utconfig**

<span id="page-61-3"></span>**4. Acepte los valores predeterminados presentados por** utconfig **presionando Intro o suministre los valores adecuados según lo especificado en la hoja de configuración.**

La secuencia de comandos utconfig solicita la siguiente información:

- Si debe continuar su ejecución (presione Intro).
- La contraseña de administración de Sun Ray (*contraseña\_admin*).
- Repetición de la contraseña de administración de Sun Ray.

**Nota –** Todos los servidores del mismo grupo de migración tras error deben usar la misma contraseña de administración.

- Si debe configurar la interfaz gráfica de administración web de Sun Ray (presione Intro).
- Ruta de acceso al directorio de instalación de Apache Tomcat (/opt/apachetomcat).
- Número de puerto del servidor web (1660).
- Si debe habilitar conexiones seguras ( $[y]/n$ ).
- En caso afirmativo, el número de puerto del servidor HTTPS (1661).
- Un nombre de usuario para el proceso de Tomcat (utwww).
- Si desea habilitar la administración remota ([y]/n).
- Si desea configurar Kiosk Mode ( $[y]/n$ ). En caso afirmativo, solicita:
	- El prefijo de usuario (utku)
	- El grupo (utkiosk)
	- El primer ID de usuario de la serie (150000)
	- El número de usuarios (25).
- Si quiere configurarlo para un grupo de migración tras error.
- Si debe continuar su ejecución (presione Intro).

utconfig empieza a configurar Sun Ray Server Software.

- Si ha respondido que forma parte de un grupo de migración tras error, la secuencia solicita la firma (*firma1*).
- Vuelve a pedir la firma.

Se reinicia Sun Ray Data Store.

**Nota** – utconfig le indica que debe reiniciar el administrador de autenticaciones. Esto se realiza automáticamente al reiniciar el servidor Sun Ray.

utconfig termina de ejecutarse indicando que hay un archivo de registro disponible en los siguientes directorios:

/var/adm/log/utconfig.*año\_mes\_fecha\_hora*:*minuto*:*segundo*.log

Donde *año*, *mes*, etc. contienen valores numéricos que reflejan la hora a la que se inició la ejecución de utconfig.

- **5. Repita del** [Paso](#page-61-2) 1 **al** [Paso](#page-61-3) 4 **por cada servidor secundario, si pertenece a un grupo de migración tras error.**
- **6. Lleve a cabo una de estas acciones:**
- Si pertenece a un grupo de migración tras error, consulte "Configure la jerarquía [de Sun Ray Server" en la página](#page-62-1) 49.
- De lo contrario, vaya a la sección "Sincronice el firmware de la DTU Sun Ray" en [la página](#page-64-2) 51.

### <span id="page-62-1"></span><span id="page-62-0"></span>▼ Configure la jerarquía de Sun Ray Server

Realice esta operación una vez configurados todos los servidores del grupo de migración tras error.

- **1. Si aún no lo ha hecho, acceda como superusuario del servidor Sun Ray principal.** Puede iniciar la sesión localmente o en remoto mediante los comandos rlogin o telnet.
- **2. Abra una ventana de shell y cambie al directorio siguiente:**

# **cd /opt/SUNWut/sbin**

#### <span id="page-63-0"></span>**3. Configure éste como servidor Sun Ray principal e identifique todos los servidores secundarios.**

# **./utreplica -p** *servidor-secundario1 servidor-secundario2* **...**

Donde *servidor-secundario1*, *servidor-secundario2, ...* indican los nombres de sistema de los servidores secundarios. Incluya todos los servidores secundarios en este comando.

La secuencia utreplica:

- Detiene e inicia los servicios de Sun Ray.
- Lee las normas del administrador de autenticaciones (Authentication Manager).
- Indica que hay un archivo de registro disponible en el directorio adecuado:
	- /var/adm/log/utreplica*.año\_mes\_día\_hora:minuto:segundo.log*

#### <span id="page-63-1"></span>**4. Acceda como superusuario del servidor Sun Ray secundario.**

Puede iniciar la sesión localmente o en remoto utilizando los comandos rlogin o telnet.

**5. Abra una ventana de shell y cambie al directorio siguiente:**

#### # **cd /opt/SUNWut/sbin**

<span id="page-63-2"></span>**6. Configure el servidor como servidor Sun Ray secundario e identifique el servidor principal.**

#### # **./utreplica -s** *servidor-principal*

Donde *servidor-principal* es el nombre de sistema del servidor principal configurado en el [Paso](#page-63-0) 3.

- **7. Repita del** [Paso](#page-63-1) 4 **al** [Paso](#page-63-2) 6 **con el resto de los servidores secundarios.**
- **8. Cuando termine, vaya al procedimiento** ["Sincronice el firmware de la DTU Sun](#page-64-2)  [Ray" en la página](#page-64-2) 51**.**

### <span id="page-64-1"></span>▼ Sincronice los servidores Sun Ray principales y secundarios

Los archivos de registro de los servidores Sun Ray contienen mensajes de error fechados que son difíciles de interpretar si las horas de los distintos servidores no están sincronizadas. Para facilitar la solución de problemas, asegúrese de sincronizar todos los servidores secundarios con el servidor principal de forma periódica. Por ejemplo:

# **rdate <***servidor-principal***>**

### <span id="page-64-2"></span><span id="page-64-0"></span>Sincronice el firmware de la DTU Sun Ray

**Nota –** Esta operación se realiza en servidores Sun Ray independientes o en el último servidor Sun Ray configurado en un grupo de migración tras error. Si el servidor no pertenece a ninguna de estas dos categorías, consulte ["Reinicie Sun Ray Server" en la](#page-69-1)  [página](#page-69-1) 56.

**1. Si aún no lo ha hecho, acceda como superusuario del servidor Sun Ray.**

Puede iniciar la sesión localmente o en remoto utilizando los comandos rlogin o telnet.

**2. Abra una ventana de shell y cambie al directorio siguiente:**

# **cd /opt/SUNWut/sbin**

**3. Sincronice el firmware de la DTU Sun Ray:**

#### # **./utfwsync**

Las DTU Sun Ray se reiniciarán y cargarán automáticamente el firmware nuevo.

**4. Cuando termine, lea el procedimiento** ["Reinicie Sun Ray Server" en la página](#page-69-1) 56**.**

### <span id="page-65-1"></span><span id="page-65-0"></span>▼ Convierta y sincronice el puerto de Sun Ray Data Store

En lugar del servicio de directorio (Sun DS) utilizado en las versiones de Sun Ray Server 1.0 - 1.3, las versiones 2.0, 3 y posteriores proporcionan un servicio de almacenamiento de datos privado denominado Sun Ray Data Store (SRDS).

SRDS utiliza el puerto 7012 para este servicio a fin de evitar conflictos con el puerto estándar de LDAP, el 389. Cuando se actualiza SRSS con la versión 2.0 u otra posterior, el puerto de LDAP se mantiene en uso hasta que todos los servidores del grupo de migración tras error se han terminado de actualizar y convertir. La conversión de los puertos sólo es necesaria si se piensa seguir ejecutando SunDS en el servidor SRSS recién actualizado.

**Nota –** Aunque se haya actualizado un servidor, no es posible ejecutar Sun Ray Data Store si no se ha convertido el número de puerto.

**Sugerencia –** Esta operación se realiza en servidores Sun Ray independientes o en el servidor principal de un grupo de migración tras error una vez actualizados todos los servidores del grupo.

- **1. Si aún no lo ha hecho, acceda como superusuario del servidor Sun Ray principal.** Puede iniciar la sesión localmente o en remoto mediante los comandos rlogin o telnet.
- **2. Abra una ventana de shell y cambie al directorio siguiente:**

#### # **cd /opt/SUNWut/sbin**

**3. Convierta y sincronice el número de puerto del servicio Sun Ray Data Store en todos los servidores del grupo de migración tras error:**

#### # **./utdssync**

Este paso reinicia Sun Ray Data Store en todos los servidores.

## <span id="page-66-0"></span>Vuelva a habilitar el servicio SunDS

Este procedimiento vuelve a habilitar el servicio SunDS de las versiones anteriores en caso de que necesite utilizarlo para los datos privados de los servidores Sun Ray antiguos.

**Nota –** Sólo puede volver a habilitar el servicio SunDS si eligió conservar los datos de SunDS antiguos al actualizar la versión de Sun Ray Server Software.

Para realizar el procedimiento siguiente, es preciso haber terminado de ejecutar antes el comando utdssync. Consulte ["Convierta y sincronice el puerto de Sun Ray](#page-65-1)  [Data Store" en la página](#page-65-1) 52.

- **1. Si aún no lo ha hecho, acceda como superusuario del servidor Sun Ray principal.**
- **2. Abra una ventana de shell y cambie al directorio siguiente:**

# **cd /etc/opt/SUNWconn/ldap/current**

**3. Cambie el nombre del archivo de configuración almacenado por el nombre**  dsserv.conf**:**

# **mv dsserv.conf\_save\_***fecha***\_***hora* **dsserv.conf**

Donde *fecha* es la fecha actual en formato AAMMDD y *hora* es la hora a la que se ha creado el archivo expresada con el formato hh:mm.

**4. Inicie el servicio de SunDS:**

# **/etc/init.d/dsserv start**

**Nota –** Sun DS se suprimió de Sun Ray Server Software a partir de la versión 2.0 y no se puede utilizar sin adquirirlo por separado.

### <span id="page-67-0"></span>▼ Determine la integridad de los archivos de configuración

Hay dos archivos de configuración susceptibles de sufrir daños:

- /etc/dt/config/Xservers
- /etc/dt/config/Xconfig

Si resultan dañados, el proceso de dtlogin no puede iniciar el servidor Xsun correctamente. Para evitar o corregir este problema, utilice el procedimiento siguiente:

**1. Acceda como superusuario del servidor Sun Ray, abra una ventana de shell y compare los archivos** /usr/dt/config/Xservers **y**  /etc/dt/config/Xservers**:**

% **diff /usr/dt/config/Xservers /etc/dt/config/Xservers**

Este comando compara un archivo en buen estado con el archivo potencialmente dañado. La salida debería ser similar a la del ejemplo siguiente:

```
106a107,130
> # BEGIN SUNRAY CONFIGURATION
> :3 SunRay local@none /etc/opt/SUNWut/basedir/lib/utxsun :3 -nobanner
    .
    .
> :18 SunRay local@none /etc/opt/SUNWut/basedir/lib/utxsun :18 -nobanner
> # END SUNRAY CONFIGURATION
```
**Nota –** Éste es un ejemplo simplificado. La verdadera salida puede tener decenas de líneas entre los comentarios BEGIN SUNRAY CONFIGURATION y END SUNRAY CONFIGURATION.

En la primera línea de la salida encontrará la cadena 106a107,130. El número 106 indica que los dos archivos son idénticos hasta la línea 106 de ambos archivos. La cadena a107,130 indica que la información incluida desde la línea 107 a la línea 130 del segundo archivo debería añadirse al primer archivo para que ambos fueran idénticos.

Si los tres primeros dígitos de la salida representan un número menor de 100, significa que el archivo /etc/dt/config/Xservers está dañado.

**2. Compare los archivos** /usr/dt/config/Xconfig **y** 

/etc/dt/config/Xconfig**:**

% **diff /usr/dt/config/Xconfig /etc/dt/config/Xconfig**

La salida debería ser similar a la del ejemplo siguiente:

```
156a157,180
> # BEGIN SUNRAY CONFIGURATION
> Dtlogin.*_8.environment: 
SUN_SUNRAY_TOKEN=ZeroAdmin.m1.at88sc1608.6d0400aa
    .
    .
> Dtlogin.*_9.environment: 
SUN_SUNRAY_TOKEN=ZeroAdmin.m1.at88sc1608.a10100aa
> # END SUNRAY CONFIGURATION
```
**Nota –** Éste es un ejemplo simplificado. La verdadera salida puede tener decenas de líneas entre los comentarios BEGIN SUNRAY CONFIGURATION y END SUNRAY CONFIGURATION.

Si los tres primeros dígitos de la salida representan un número menor de 154, significa que el archivo /etc/dt/config/Xconfig está dañado.

<span id="page-68-0"></span>![](_page_68_Picture_7.jpeg)

▼ Sustituya los archivos Xservers y Xconfig

**Precaución –** Para sustituir el archivo Xservers, es preciso desactivar todos los servicios de la DTU Sun Ray. No olvide informar a los usuarios de esta interrupción.

**1. Acceda como superusuario, abra una ventana de shell y detenga el servidor Sun Ray:**

# **/etc/init.d/utsvc stop**

**2. Sustituya los archivos** Xservers **y** Xconfig **según corresponda:**

# **/bin/cp -p /usr/dt/config/Xservers /etc/dt/config/Xservers**  # **/bin/cp -p /usr/dt/config/Xconfig /etc/dt/config/Xconfig**

**3. Reinicie las normas de autenticación:**

```
# /opt/SUNWut/sbin/utrestart -c
```
Las líneas adicionales que hubiese en los archivos Xservers y Xconfig antiguos se reponen de forma automática.

### <span id="page-69-1"></span><span id="page-69-0"></span>▼ Reinicie Sun Ray Server

Cuando termine los procedimientos de configuración, reinicie el servidor (o los servidores) Sun Ray.

<span id="page-69-2"></span>**1. Si aún no lo ha hecho, acceda como superusuario del servidor Sun Ray.**

Puede iniciar la sesión localmente o en remoto mediante los comandos rlogin o telnet.

<span id="page-69-3"></span>**2. Abra una ventana de shell y reinicie el servidor Sun Ray:**

# **sync;sync;init 6**

Sun Ray Server vuelve a ponerse en servicio.

**3. Repita el** [Paso](#page-69-2) 1 **y el** [Paso](#page-69-3) 2 **por cada servidor Sun Ray.**

# <span id="page-70-1"></span><span id="page-70-0"></span>Migración del modo de acceso controlado (CAM) al modo quiosco (Kiosk Mode)

Desde Sun Ray Server Software versión 4.0, el modo de acceso controlado (CAM) se ha sustituido por el modo quiosco (Kiosk Mode). Para seguir utilizando la anterior configuración CAM con Kiosk Mode, debe migrar todos los datos relevantes de la configuración CAM a sus equivalentes de Kiosk Mode. La herramienta utcammigrate(1m) crea todas las aplicaciones y prototipos necesarios de Kiosk Mode para convertir una antigua configuración CAM a Kiosk Mode.

**Sugerencia –** Antes de migrar de CAM a Kiosk Mode, no olvide guardar todos los datos de prototipo CAM existentes. Consulte ["Guarde los datos de prototipo de](#page-36-0)  [CAM" en la página](#page-36-0) 23.

**1. Para completar el proceso de migración, ejecute el comando siguiente.**

#### # **/opt/SUNWut/sbin/utcammigrate -u**

La opción -u indica a utcammigrate que cargue la correspondiente configuración de sesión de Kiosk Mode y la lista de aplicaciones seleccionadas en el almacén de datos de Sun Ray. Así se selecciona efectivamente la sesión migrada para utilizarla con todas las conexiones de cliente posteriores. Si no quiere seleccionar la sesión para uso inmediato, puede omitir la opción -u del comando anterior y configurar la sesión manualmente mediante la interfaz gráfica de administración de Sun Ray.

**2. Una vez terminada la configuración de Kiosk, reinicie en frío los servicios Sun Ray.**

Puede seleccionar el servidor en la ficha de servidores de la interfaz gráfica de administración y presionar el botón Cold Restart, o bien ejecutar el comando siguiente:

# **/opt/SUNWut/sbin/utrestart -c**

### Migración de grupos tras error

Si se especifica la opción -u con utcammigrate, se selecciona automáticamente la sesión migrada. Esta selección se aplica a todos los hosts de un grupo de migración tras error, de ahí que sea indispensable completar la migración antes de realizar la primera sesión. Para asegurarse de ello, ejecute

/opt/SUNWut/sbin/utcammigrate sin ninguna opción en todos los hosts, salvo uno de un grupo de migración tras error. Después puede ejecutar de forma segura /opt/SUNWut/sbin/utcammigrate -u en el último host del grupo.

Encontrará una explicación más detallada del proceso de migración en la página del comando man de utcammigrate(1m).
## Solaris Trusted Extensions

**Nota –** *Hay varias formas de configurar Solaris Trusted Extensions. Las configuraciones aquí propuestas como referencia se han probado, pero no representan todas las posibilidades.*

<span id="page-72-0"></span>Encontrará las instrucciones más recientes y detalladas sobre la instalación y configuración de Solaris Trusted Extensions en <docs.sun.com>.

## Instalación

**Nota –** Antes de iniciar la instalación, consulte ["Parches necesarios para Solaris](#page-22-0)  [Trusted Extensions" en la página](#page-22-0) 9.

Para Solaris Trusted Extensions, es recomendable que cada sistema tenga al menos 1 GB de RAM, aunque 500 MB bastarán. Naturalmente, la instalación será más rápida en los sistemas más modernos con capacidad suficiente.

## ▼ Para instalar Solaris Trusted Extensions

### **1. Instale los paquetes de Solaris Trusted Extensions.**

<span id="page-73-0"></span>Instale los paquetes adecuados desde el directorio ExtraValue de la plataforma pertinente.

**2. Ejecute el asistente de Java desde el directorio** ExtraValue **y asegúrese de que se instalan todos los paquetes siguientes:**

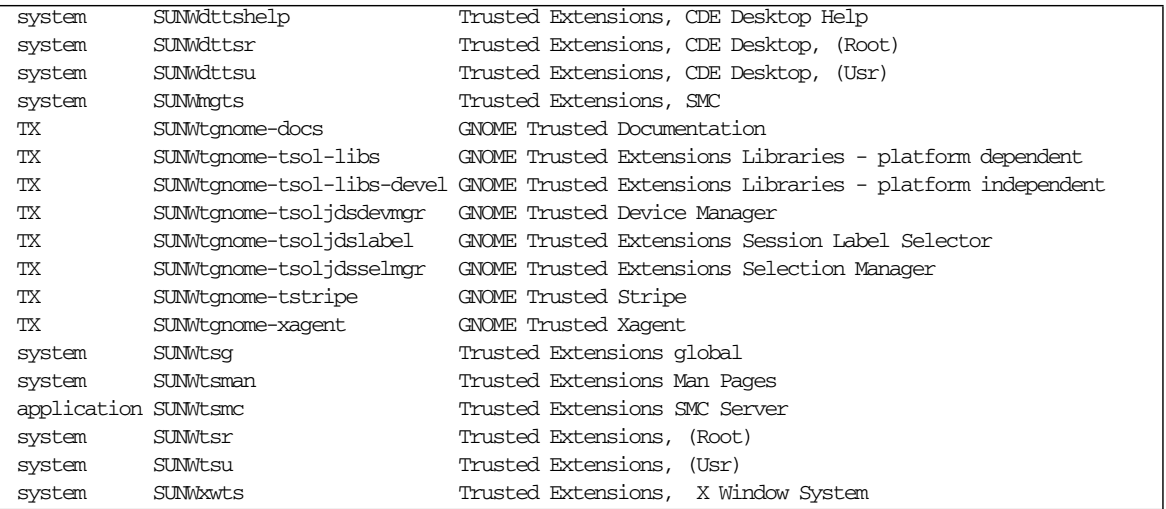

## Configuración

## ▼ Para configurar una interfaz física compartida

**1. Asegúrese de que el archivo** /etc/hosts **contenga la entrada siguiente:**

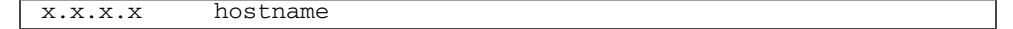

- **2. Use las plantillas de seguridad de Solaris Management Console (SMC) para asignar la plantilla cipso a este nombre de host.**
	- **a. Inicie Solaris Management Console (SMC).**

#### **# smc &**

- **b. Efectúe las selecciones siguientes:**
	- **i. En SMC, seleccione Management Tools. ->Seleccione hostname:Scope=Files, Policy=TSOL.**
	- **ii. Seleccione System Configuration->Computers and Networks ->Security Templates->cipso.**
	- **iii. En la barra de menús, seleccione Action->Properties. ->Hosts Assigned to Template.**
	- **iv. Seleccione Host e introduzca la dirección IP del servidor de Sun Ray.**
	- **v. Haga clic en Add para asignar la plantilla cipso a este host.**
	- **vi. Haga clic en OK para confirmar los cambios.**
- **3. Asegúrese de que el archivo** /etc/security/tsol/tnrhdb **contenga las entradas siguientes:**

x.x.x.x:cipso

**4. Desde la carpeta Application Manager->Trusted Extensions, ejecute la acción Share Physical Interface.**

**5. Asegúrese de que el archivo** /etc/hostname.<interface\_name> **contenga las entradas siguientes:**

hostname all-zones

**6. Reinicie el sistema.**

**# init 6**

▼ Para configurar una dirección IP por zona

Si tiene una dirección IP para cada zona etiquetada, siga el procedimiento de este ejemplo, que muestra cómo configurar una zona denominada *public*. Repita el procedimiento con todas las zonas.

#### **1. Configure una interfaz para cada zona.**

**a. Actualice el archivo** /etc/hosts**.**

Si tiene una dirección /IP distinta para cada zona etiquetada, agregue dicha dirección IP y un nombre de host correspondiente al archivo /etc/hosts. Utilice una convención de nomenclatura estándar, por ejemplo, agregar <*nombre-zona*> al nombre de host.

```
10.6.132.111 srsstx-132
10.6.132.112 srsstx-132-nombre_zona
```
**b. Actualice el archivo** /etc/hostname.<*interfaz*> **así:**

srsstx-132

**c. Actualice el archivo** /etc/netmasks **así:**

10.6.132.0 255.255.255.0

**2. Asigne una nueva plantilla de red.**

Como antes, use las plantillas de seguridad de Solaris Management Console (SMC) para asignar la plantilla cipso.

**a. Inicie Solaris Management Console (SMC).**

**# smc &**

- **b. Efectúe las selecciones siguientes:**
	- **i. En SMC, seleccione Management Tools. ->Seleccione hostname:Scope=Files, Policy=TSOL.**
	- **ii. Seleccione System Configuration->Computers and Networks ->Security Templates->cipso.**
	- **iii. En la barra de menús, seleccione Action->Properties. ->Hosts Assigned to Template.**
	- **iv. Seleccione Host e introduzca la dirección IP del host de Sun Ray.**
	- **v. Haga clic en Add para asignar la plantilla cipso a este host.**
	- **vi. Haga clic en OK para confirmar los cambios.**
- **vii. Seleccione System Configuration->Computers and Networks ->Security Templates -> zone\_specific\_template.**

En este ejemplo, la plantilla zone\_specific\_template se denomina *public*.

- **viii. En la barra de menús, seleccione \*Action\* -> \*Properties ->Hosts Assigned to Template.**
	- **ix. Seleccione Wildcard e introduzca la dirección IP.**

Por ejemplo, IP Address 10.6.132.0

- **x. Haga clic en Add.**
- **xi. Haga clic en OK para confirmar los cambios.**

El archivo /etc/security/tsol/tnrhdb debería contener ahora las entradas siguientes:

```
10.6.132.111:cipso
10.6.132.112:cipso
10.6.132.0:public
```
#### **3. Asigne una dirección IP a cada zona.**

Una vez realizados los procedimientos que se indican a continuación en [Creación de](#page-78-0)  [zonas,](#page-78-0) repita los pasos siguientes con cada zona que haya creado:

```
zonecfg -z public
zonecfg:public> add net
zonecfg:public:net> set physical=bge1
zonecfg:public:net> set address=10.6.132.112/24 
zonecfg:public:net> end
zonecfg:public> commit
zonecfg:public> exit
```
**4. Compruebe los resultados.**

```
# ifconfig -a
```

```
1<sub>0</sub>.
 flags=2001000849<UP,LOOPBACK,RUNNING,MULTICAST,IPv4,VIRTUAL> mtu
 8232 index 1
     inet 127.0.0.1 netmask ff000000
 lo0:1:
 flags=2001000849<UP,LOOPBACK,RUNNING,MULTICAST,IPv4,VIRTUAL> mtu
 8232 index 1
    zone public
     inet 127.0.0.1 netmask ff000000
 bge0: flags=1000843<UP,BROADCAST,RUNNING,MULTICAST,IPv4> mtu
 1500 index 2
    inet 10.6.133.156 netmask ffffff00 broadcast 10.6.133.255
    ether 0:3:ba:27:f0:8b
 bge1: flags=1000843<UP,BROADCAST,RUNNING,MULTICAST,IPv4> mtu
 1500 index 3
    inet 10.6.132.111 netmask ffffff00 broadcast 10.6.132.255
    ether 0:3:ba:27:f0:8c
 bge1:1: flags=1000843<UP,BROADCAST,RUNNING,MULTICAST,IPv4> mtu
 1500 index 3
     zone public
     inet 10.6.132.112 netmask ffffff00 broadcast 10.6.132.255
```
#### **5. Reinicie el sistema.**

## <span id="page-78-0"></span>Creación de zonas

Puede crear las zonas de una en una o bien crear una zona de ejemplo para utilizarla como plantilla de clonación de otras zonas. El segundo método es más eficaz.

Mediante estas instrucciones se crean las zonas siguientes:

- public
- internal
- needtoknow
- restricted
- Para especificar los nombres y las etiquetas de zona
	- **1. Desde la carpeta Application Manager->Trusted Extensions, ejecute la acción Configure Zone.**

Cuando la acción le pida un nombre, asigne a la zona el mismo nombre que su etiqueta. Por ejemplo, el nombre de una zona cuya etiqueta sea PUBLIC será *public*.

**2. Repita la acción Configure Zone con cada zona.**

Por ejemplo, el archivo label\_encodings predeterminado contiene estas etiquetas:

```
PUBLIC
CONFIDENTIAL: INTERNAL USE ONLY
CONFIDENTIAL: NEED TO KNOW
CONFIDENTIAL: RESTRICTED
```
- **3. Asocie la etiqueta al nombre de zona correspondiente para cada zona.**
	- **a. En la interfaz gráfica de SMC, dentro de Management Tools ->Seleccione hostname:Scope=Files, Policy=TSOL.**
	- **b. Seleccione System Configuration->Computers and Networks -> Trusted Network Zones.**
	- **c. Seleccione Action -> Add Zone Configuration Menu.**

El cuadro de diálogo muestra el nombre de una zona que no tiene ninguna etiqueta asignada. Fíjese en el nombre de la zona antes de hacer clic en Edit.

- **d. En el generador de etiquetas, haga clic sobre la etiqueta adecuada para el nombre de zona.**
- **e. Haga clic en OK dentro del generador de etiquetas y de nuevo en OK dentro de Trusted Network Zone.**
- **4. Repita estos pasos con cada zona.**

## ▼ Para crear plantillas de seguridad

- **1. En la interfaz gráfica de SMC, dentro de Management Tools ->Seleccione hostname:Scope=Files, Policy=TSOL.**
- **2. Seleccione System Configuration->Computers and Networks -> Security Templates.**
- **3. En la barra de menús, seleccione Action -> Add Template.**
- **4. Dentro de Host Type, seleccione Edit... y, dentro del generador de etiquetas, haga clic sobre la etiqueta adecuada para la plantilla y haga clic en OK.**

En el caso de la configuración predeterminada, se pueden crear plantillas de seguridad para las siguientes etiquetas:

PUBL<sub>LC</sub> CONFIDENTIAL: INTERNAL USE ONLY CONFIDENTIAL: NEED TO KNOW CONFIDENTIAL: RESTRICTED

**5. Asigne un nombre de plantilla y haga clic en OK.**

## ▼ Para crear zonas de una en una

- **1. Instale zonas.**
	- **Desde la carpeta Application Manager->Trusted Extensions, ejecute la acción Install Zone.**
- **2. Introduzca el nombre de la zona etiquetada, por ejemplo,** *public***.**

Espere a que aparezca el mensaje de finalización antes de continuar.

- **3. Monitorice la zona que se configura.**
	- **Desde la carpeta Application Manager->Trusted Extensions, ejecute Zone Terminal Console para monitorizar la configuración.**
- **4. Inicie la zona.**
	- **a. Desde la carpeta Application Manager->Trusted Extensions, ejecute Start Zone.**
	- **b. Introduzca el nombre de host de la zona etiquetada, por ejemplo,** *public***.**  Al iniciar la zona, aparece información en Zone Terminal Console.
	- **c. Indique el mismo nombre de host que el utilizado en el archivo**  /etc/hosts.
- **5. Repita estos pasos con las demás zonas.**

## ▼ Para clonar zonas

**1. Cree un conjunto de ZFS (**zpool**) desde el dispositivo de disco.**

Se utilizará un único zpool para todas las zonas etiquetadas.

**# zpool create -f zone /dev/dsk/c0t0d0s5**

**2. Cree un nuevo sistema de archivos para la zona.**

Por ejemplo, en el caso de la zona public:

```
# zfs create zone/public
# chmod 0700 /zone/public
```
- **3. Instale la primera zona.**
	- **a. Desde la carpeta Application Manager->Trusted Extensions, ejecute la acción** Install Zone**.**
	- **b. Introduzca el nombre de la zona etiquetada, por ejemplo,** *public***.**

Espere a que aparezca el mensaje de finalización antes de continuar (unos cinco minutos).

- **4. Monitorice la zona que se configura.**
	- **Desde la carpeta Application Manager->Trusted Extensions, ejecute Zone Terminal Console para monitorizar el proceso de configuración.**
- **5. Inicie la zona.**
	- **a. Desde la carpeta Application Manager->Trusted Extensions, ejecute Start Zone e indique el nombre de host de la zona etiquetada, por ejemplo,** *public***.**
	- **b. Al iniciar la zona, aparece información en Zone Terminal Console.**
- **6. Indique el mismo nombre de host que el utilizado en el archivo** /etc/hosts.
- **7. Cierre la zona.**
	- **a. Observe la ventana de Console de la zona public para comprobar si la zona se ha iniciado por completo.**
	- **b. Si se ha iniciado, ciérrela introduciendo lo siguiente en Console:**

#### **# init 0**

- **8. Salga de Console.**
- **9. En la zona global (es decir, en una ventana de Terminal), escriba:**

**# rm /zone/public/root/etc/auto\_home\_public**

**10. Cree una instantánea de ZFS de la zona public.**

#### **# zfs snapshot zone/public@snapshot**

- **11. Clone las demás zonas.**
	- **a. Desde la carpeta Application Manager->Trusted Extensions, ejecute la acción Clone Zone.**
	- **b. Especifique la zona que va a clonar y la instantánea de ZFS, por ejemplo:**

```
Enter Zone Name: internal
ZFS Snapshot: zone/public@snapshot
```
**12. Reinicie el sistema.**

## Información adicional

Este apéndice proporciona información complementaria sobre la instalación y actualización de Sun Ray Server Software 4.0.

Contenido del apéndice:

- ["Instalación del software de SunMC" en la página](#page-82-0) 69
- ["Montaje de un CD-ROM en remoto" en la página](#page-87-0) 74
- ["Sistemas de archivos modificados" en la página](#page-89-0) 76
- ["Mensajes de error de](#page-90-0) utinstall" en la página 77

## <span id="page-82-0"></span>Instalación del software de SunMC

**Nota –** Sun Management Center no está disponible en la actualidad para implementaciones de Linux.

<span id="page-82-1"></span>Sun Ray Server Software incluye un módulo que actúa como interfaz con el software de Sun Management Center. Si Sun Ray Server y Sun Management Center tienen que ejecutarse en el mismo servidor, deben utilizarse distintos procedimientos en función del orden en el que se instale el software. Si los componentes servidor de Sun Ray y Sun Management Center se ejecutan en distintas máquinas, es preciso instalar el módulo en ambas. En esta sección se explican los procedimientos de instalación. Para obtener más información sobre la utilización de SunMC, consulte la sección "Monitoring the Sun Ray System" en la página 129 del documento *Sun Ray Server Software 4.0 Administrator's Guide*.

Si va a instalar por primera vez Sun Management Center en el mismo servidor que Sun Ray Server Software, es más sencillo instalar primero el software de Sun Management Center.

<span id="page-83-5"></span>Durante la instalación de Sun Management Center, se ofrece la opción de instalar cualquiera de sus tres componentes en el servidor seleccionado. Si decide agregar sólo el agente a un servidor Sun Ray, elija únicamente el componente agente.

Una vez instalado en el servidor el producto de configuración de hardware apropiado, puede optar por ejecutar la configuración inmediatamente o más adelante. Al ejecutar el procedimiento de configuración, éste solicita el nombre de sistema del servidor de Sun Management Center, un generador de claves de seguridad, una URL básica para la consola y, en caso de que haya conflicto, otro número de puerto para el agente.

<span id="page-83-2"></span><span id="page-83-0"></span>**Sugerencia –** Para monitorizar todos los servidores de un grupo de migración tras error, debe asegurarse de que todos los servidores utilicen Sun Ray Server Software 4.0. Además, todos ellos deben utilizar el componente agente Sun Management Center.

**Nota –** La administración del software SunMC está explicada en el documento *Sun Ray Server Software 4.0 Administrator's Guide*.

## Requisitos del software de SunMC

<span id="page-83-4"></span>La función de monitorización del sistema Sun Ray tiene los siguientes requisitos de software:

- Sun Ray Server Software para Solaris
- Software Sun Management Center 3.6.1.

<span id="page-83-3"></span><span id="page-83-1"></span>El módulo de Sun Ray añade los siguientes requisitos cuando se agrega a los componentes servidor o agente de Sun Management Center.

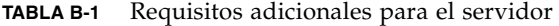

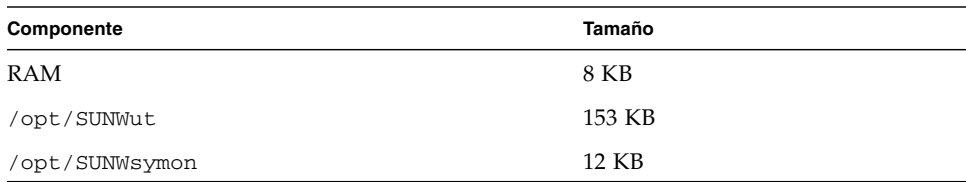

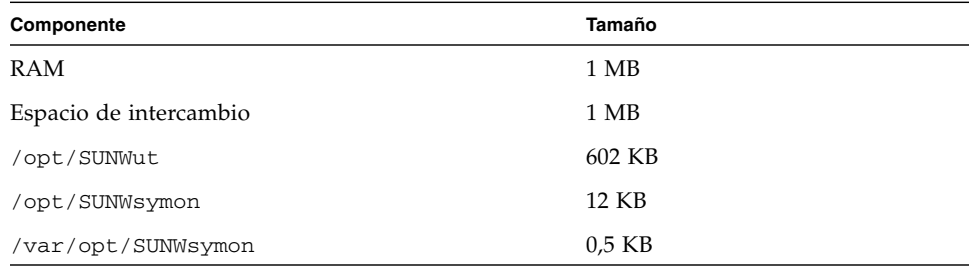

<span id="page-84-0"></span>**TABLA B-2** Requisitos adicionales para el agente

El módulo de Sun Ray añade los siguientes requisitos a los componentes servidor y agente de Sun Management Center.

**TABLA B-3** Requisitos adicionales para los componentes servidor y agente

| Componente             | Tamaño   |
|------------------------|----------|
| RAM                    | 1.008 KB |
| Espacio de intercambio | 1 MB     |
| /opt/SUNWut            | 602 KB   |
| /opt/SUNWsymon         | 12 KB    |
| /var/opt/SUNWsymon     | $0.5$ KB |

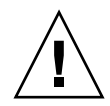

**Precaución –** El componente servidor de Sun Management Center necesita gran cantidad de recursos. No instale el software completo de Sun Management Center en un servidor Sun Ray, especialmente si éste último se ha configurado para migración tras error (failover).

### ▼ Para instalar Sun Ray Server Software después de instalar el software de Sun Management Center

<span id="page-85-0"></span>**1. Inicie el software de Sun Management Center:**

### # **/opt/SUNWsymon/sbin/es-start -c &**

Compruebe si funciona y, en caso negativo, vuelva a instalarlo. Consulte el *Manual de instalación y configuración de Sun Management Center 3.6* y el *Manual del usuario de Sun Management Center 3.6* para instalar el software de Sun Management Center.

**2. Utilice la secuencia de instalación estándar de Sun Ray para agregar el módulo de Sun Ray:**

### # **utinstall**

Si se está ejecutando el agente de Sun Management Center, la secuencia de instalación de Sun Ray lo detiene, agrega el módulo de Sun Ray y reinicia el agente.

Si no se está ejecutando el agente de Sun Management Center, la secuencia de instalación agrega el módulo de Sun Ray pero no inicia el agente de Sun MC.

### ▼ Para instalar el software de Sun Management Center después de instalar Sun Ray Server Software

### **1. Utilice la secuencia de instalación estándar de Sun Ray:**

### # **utinstall**

<span id="page-85-1"></span>El módulo de Sun Ray para SunMC se instala automáticamente en el servidor cuando utinstall instala Sun Ray Server Software.

- **2. Siga las instrucciones que encontrará en el** *Manual de instalación de Sun Management Center* **para instalar el software.**
- **3. Escriba lo siguiente para habilitar la monitorización de Sun Ray:**

# **/opt/SUNWut/sbin/utsunmc**

**4. Inicie el software de Sun Management Center:**

# **/opt/SUNWsymon/sbin/es-start -c &**

Compruebe si funciona y, en caso negativo, vuelva a instalarlo.

### Para instalar el agente de SunMC en servidores diferentes

**1. Compruebe si el agente de Sun Management Center,** SUNWesagt**, está instalado en el servidor Sun Ray:**

```
# pkginfo -l SUNWesagt
```
**2. Realice la instalación estándar de Sun Ray Server Software:**

#### # **utinstall**

<span id="page-86-2"></span>Si se está ejecutando el agente de Sun Management Center, el proceso de instalación detiene el software de SunMC y vuelve a iniciarlo.

**Nota –** Puede instalar los agentes de Sun Management Center después de instalar Sun Ray Server Software, pero necesitará habilitar el módulo de Sun Ray mediante el comando **/opt/SUNWut/sbin/utsunmc** para registrar dicho módulo en SunMC.

### **3. Instale el paquete de la interfaz de Sun Ray en el servidor de Sun Management Center:**

Si ya ha montado el CD-ROM de Sun Ray Server Software 4.0 en el servidor de SunMC o desde un servidor remoto, o si ha descomprimido los archivos de ESD en un directorio que contiene la imagen del software, empiece en el [Paso](#page-86-0) c.

### **a. Acceda como superusuario y abra una ventana de shell en el servidor de SunMC.**

**b. Introduzca el CD-ROM de Sun Ray Server Software 4.0.**

Si se abre la ventana del administrador de archivos, ciérrela. No es necesaria para la instalación.

**c. Cambie al directorio que contenga la imagen del software. Por ejemplo:**

<span id="page-86-0"></span># **cd /cdrom/cdrom0**

#### **d. Instale el módulo de Sun Ray:**

#### # **./utsunmcinstall**

Se inicia el proceso de instalación. La secuencia de comandos utsunmcinstall:

- Comprueba si está instalado el software de SunMC.
- Comprueba si *no* está instalado Sun Ray Server Software.
- Instala las partes del módulo de Sun Ray necesarias para el servidor de SunMC.

## <span id="page-87-1"></span><span id="page-87-0"></span>Montaje de un CD-ROM en remoto

Si ha adquirido el CD-ROM de Sun Ray Server Software 4.0 pero el servidor de Sun Ray carece de unidad de CD-ROM, siga estas instrucciones para montar el disco desde un servidor remoto.

## ▼ Para montar el CD-ROM desde un servidor remoto

- **1. Acceda como superusuario del sistema remoto y abra una ventana de shell.**
- **2. Introduzca el disco de Sun Ray Server Software 4.0 en la unidad de CD-ROM.** Si se abre la ventana del administrador de archivos, ciérrela. No es necesaria para la instalación.
- **3. Establezca el sistema de archivos del CD-ROM como compartido:**

# **share -o ro /cdrom/cdrom0**

**4. Utilice el comando** rlogin **para iniciar la sesión en el servidor de Sun Ray como usuario root:**

```
# rlogin nombre-servidor-sunray -l root
Password:
```
Donde *nombre-servidor-sunray* es el nombre de sistema del servidor de Sun Ray.

**Sugerencia –** Si aparece un error que indica que no se encuentra en la consola del sistema, inhabilite la línea CONSOLE=/dev/console del archivo /etc/default/login del servidor Sun Ray.

**5. Cree el punto de montaje del sistema de archivos del CD-ROM:**

# **mkdir -p /cdrom/cdrom0**

**6. Monte la unidad de CD-ROM remota:**

# **mount -o ro** *nombre-servidor-cd***:/cdrom/cdrom0 /cdrom/cdrom0**

<span id="page-88-1"></span>Donde *nombre-servidor-cd* es el nombre de sistema del servidor que contiene el CD-ROM de Sun Ray.

- **7. Regrese al punto donde estaba cuando inició este procedimiento.**
- ▼ Para desmontar el CD-ROM desde un servidor remoto
	- **1. Desmonte el sistema de archivos del CD-ROM desde la ventana de shell en la que realizase el montaje:**

```
# cd /
# umount /cdrom/cdrom0
```
**2. Cierre la sesión de** rlogin**:**

# **exit**

**3. Anule el estado compartido del sistema de archivos del CD-ROM:**

**Nota –** Este procedimiento sólo es aplicable a Solaris.

# **unshare /cdrom/cdrom0**

## Restablecimiento de la función utadm

<span id="page-88-2"></span><span id="page-88-0"></span>Si utiliza la secuencia <CTRL>C durante la ejecución de utadm, es posible que utadm no funcione correctamente cuando vuelva a ejecutarla. Para corregir esta situación, escriba:

#### <span id="page-88-3"></span># **dhtadm -R**

## <span id="page-89-0"></span>Sistemas de archivos modificados

Los archivos siguientes se modifican durante la ejecución de utadm:

- /etc/inet/hosts
- /etc/inet/networks
- /etc/inet/netmasks
- /etc/inet/dhcpsvc.conf # incluidos todos los archivos relacionados con DHCP
- /etc/nsswitch.conf
- /etc/hostname.<intf>
- /etc/notrouter

Los archivos siguientes se modifican al iniciar el servicio de SR:

- /etc/inet/services
- /etc/inet/inetd.conf

Los archivos siguientes se modifican durante la ejecución de utconfig:

- /etc/passwd
- /etc/shadow
- /etc/group

Los siguientes archivos se actualizan al reiniciar después de la instalación:

- /etc/syslog.conf
- /etc/pam.conf

## <span id="page-90-3"></span><span id="page-90-2"></span><span id="page-90-1"></span>Mensajes de error de utinstall

Si, durante la instalación, actualización o desinstalación, la secuencia de comandos utinstall devuelve un error, consulte la tabla siguiente para averiguar las causas.

| Mensaje                                                                                                    | Significado                                                                                                    | Solución                                                                                                    |
|----------------------------------------------------------------------------------------------------|----------------------------------------------------------------------------------------------------|----------------------------------------------------------------------------------------------------|
| desinstalación: error grave, Ha realizado una llamada a la<br>válido.                                                                                                    | completo.                                                                                                    | El directorio <i>media-dir</i> necesita<br>media-dir no es un directorio opción -d, pero media-dir no está determinados parches y paquetes para<br>la instalación. El directorio <i>media-dir</i><br>incluye el subdirectorio de Sun Ray. |
| No se puede abrir el archivo<br>admin-file para leerlo                                                                                                    | puede leer o ha realizado una<br>llamada a la opción - a y el<br>archivo admin-file es ilegible.                                                         | El archivo admin_default no se Compruebe si existe el archivo de<br>administración (admin_default u<br>otro) y si los permisos de acceso son<br>adecuados.                                                                                |
| Para plataformas SPARC:<br>La versión de SunOS es x.x,<br>las versiones válidas son: 10 de Solaris (5.7) o en una versión Ray Server Software.                                               | anterior.                                                                                                    | Está intentando instalar Sun Ray Actualice el entorno Solaris a las<br>Server Software en la versión 2.7 versiones 8, 9 o 10 antes de instalar Sun                                                                                        |
| Para plataformas x86:<br>La versión de SunOS es x.x,<br>las versiones válidas son: 10 esta plataforma.                                                                                       |                                                                                                    | No está ejecutando una versión Actualice el entorno Solaris a la versión<br>del sistema operativo válida para 10 antes de instalar Sun Ray Server<br>Software.                                                                            |
| Elimine los archivos del<br>directorio<br>/var/tmp/SUNWut.upgrade antes conservación de datos.<br>de volver a ejecutar<br>utinstall.                                                         | Se han encontrado archivos<br>inadecuados en el directorio de                                                                                            | Borre esos archivos del directorio.                                                                                                    |
| Elimine el archivo conservado Ha decidido no restablecer los<br><preserved_tarfilename> antes datos a partir del archivo tar<br/>de volver a ejecutar<br/>utinstall.</preserved_tarfilename> | indicado.                                                                                                    | Suprima el archivo tar antes de volver a<br>ejecutar utinstall.                                                                                                    |
| utpreserve: no se pueden<br>conservar los datos. Error al podido conservar los archivos de manual o continúe sin más.<br>crear el archivo de<br>almacenamiento                               | configuración existentes.                                                                                                    | La secuencia utinstall no ha Salga y conserve los archivos de forma                                                                                                    |
| xxxxxx no se ha instalado<br>correctamente                                                                                                    | Este error puede producirse si,<br>al instalar una aplicación o un<br>parche (xxxxxx), no se han<br>instalado correctamente los<br>paquetes pertinentes. | Compruebe si el componente xxxxxx<br>está incluido en el directorio que<br>contiene los componentes de instalación<br>y dispone de los permisos de acceso<br>adecuados, y vuelva a ejecutar<br>utinstall.                                 |

**TABLA B-4** Mensajes de error de utinstall

<span id="page-90-0"></span>

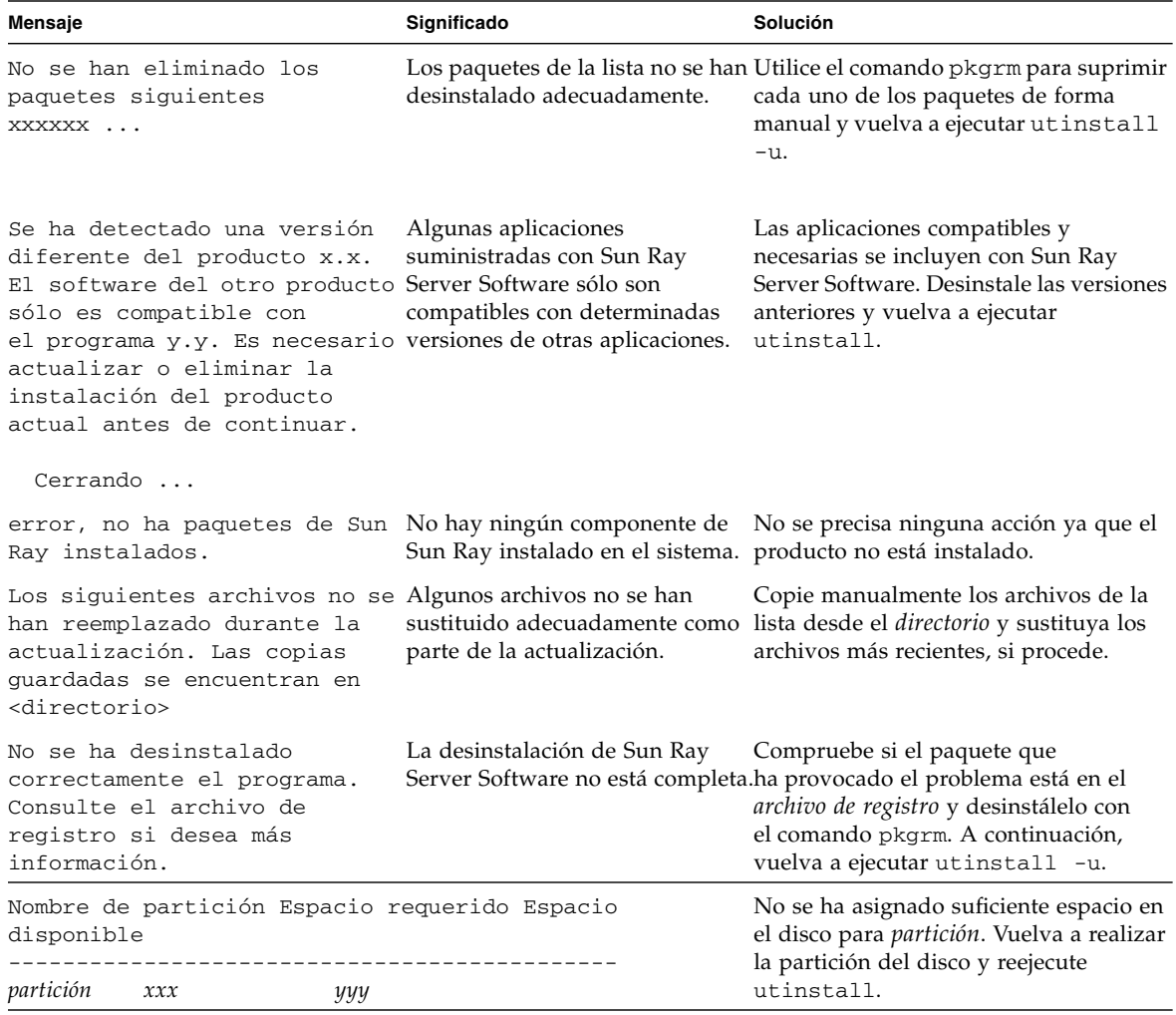

### **TABLA B-4** Mensajes de error de utinstall *(continuación)*

# Índice

### **Símbolos**

[<CTRL>C,](#page-88-0) 75

### **A**

[agente,](#page-83-0) 70, [71](#page-84-0) [requisitos adicionales con el módulo de Sun](#page-83-1)  Ray, 70 [almacén de datos, daemon,](#page-35-0) 22 [archivos de configuración,](#page-67-0) 54

## **C**

CD-ROM [desmontaje en remoto,](#page-88-1) 75 [montaje en remoto,](#page-87-1) 74 [conexión de LAN, activación o desactivación,](#page-60-0) 47 [configuración de Sun Ray Server, parámetros de](#page-49-0)  migración tras error (failover), 36

### **D**

[Data Store,](#page-19-0) 6, [19,](#page-32-0) [21](#page-34-0) [Sun DS y Sun Ray DS,](#page-32-1) 19 [datos de configuración, DHCP,](#page-57-0) 44, [46](#page-59-0) [DHCP,](#page-57-1) 44, [46](#page-59-1) [datos de configuración,](#page-57-2) 44, [46](#page-59-2) [dhtadm -R,](#page-33-0) 20, [75](#page-88-2) dirección IP [duplicación,](#page-57-3) 44, [46](#page-59-3) [interfaz de red dedicada,](#page-57-4) 44 [dtlogin, daemon,](#page-67-1) 54 [duplicación de direcciones IP,](#page-57-5) 44, [46](#page-59-4)

### **E**

[errores, falta de memoria,](#page-57-6) 44, [46](#page-59-5)

### **F**

[falta de memoria, error,](#page-57-7) 44, [46](#page-59-6) [falta de monitor en el servidor,](#page-56-0) 43

### **G**

grupos de migración tras error [consideraciones sobre la actualización,](#page-32-2) 19 [direcciones de las unidades,](#page-49-1) 36 [servidores de monitorización,](#page-83-2) 70

### **H**

[hoja de configuración,](#page-46-0) 33, [35](#page-48-0)

### **I**

[interfaz de interconexión, configuración,](#page-57-8) 44

### **J**

[jerarquía, Sun Ray Server, configuración,](#page-62-0) 49

### **L**

[LDAP,](#page-24-0) 11

### **M**

mensajes [errores de utinstall,](#page-90-1) 77 [utinstall, error,](#page-90-2) 77 [módulo de Sun Ray, requisitos,](#page-83-3) 70

### **N**

[navegador, requisitos,](#page-24-1) 11

### **P**

[paquete SUNWesagt, verificación de la instalación](#page-86-1)  en Sun Ray Server, 73 [parámetros de migración tras error \(failover\),](#page-49-2) 36 [parches necesarios,](#page-21-0) 8 [puerto, requisitos,](#page-24-2) 11

### **R**

[rdate,](#page-64-0) 51 [Recommend Patch Cluster,](#page-21-1) 8 [reenvío de bootp,](#page-44-0) 31, [37](#page-50-0) requisitos [actualización,](#page-30-0) 17 [almacén de datos,](#page-24-3) 11 [entorno operativo Solaris,](#page-21-2) 8 [espacio en el disco,](#page-19-1) 6 [hardware,](#page-19-2) 6 [navegador,](#page-24-4) 11 [parches,](#page-21-3) 8 [puerto,](#page-24-5) 11 [software,](#page-20-0) 7 [Sun Ray Data Store,](#page-24-6) 11

### **S**

[servidor sin monitor,](#page-56-1) 43 [servidores DHCP de terceros,](#page-44-1) 31 [sistema Sun Ray, requisitos de software,](#page-83-4) 70 [Solaris Trusted Extensions,](#page-73-0) 60 Sun MC [instalación,](#page-83-5) 70 [requisitos adicionales con el módulo de Sun](#page-83-3)  Ray, 70 Sun Ray [Data Store,](#page-32-3) 19 [firmware de los dispositivos, sincronización,](#page-64-1) 51 Sun Ray Server [instalación del software,](#page-82-1) 69, [72](#page-85-0) [instalación estándar,](#page-86-2) 73 [jerarquía, configuración,](#page-62-1) 49 [Software, desinstalación,](#page-38-0) 25 [SunData Store,](#page-32-4) 19

### **T**

[Trusted Extensions,](#page-72-0) 59

### **U**

[utadm,](#page-33-1) 20, [75](#page-88-3) [descripción,](#page-57-9) 44, [46](#page-59-7) [preguntas,](#page-57-10) 44, [46](#page-59-8) [valores de configuración,](#page-58-0) 45, [46](#page-59-9) [utadm -L,](#page-60-1) 47 [utcammigrate,](#page-70-0) 57 [utconfig,](#page-32-5) 19, [24,](#page-37-0) [48](#page-61-0) [preguntas,](#page-61-1) 48 [utfwsync,](#page-64-2) 51 [utinstall,](#page-27-0) 14, [21,](#page-34-1) [29](#page-42-0) [mensaje de reinicio,](#page-42-1) 29 [resumen,](#page-42-2) 29 [utinstall, mensajes de error,](#page-90-3) 77 [utpreserve,](#page-34-2) 21, [22](#page-35-1) [descripción,](#page-34-3) 21 [ejemplo,](#page-34-4) 21, [22](#page-35-2) [utreplica,](#page-37-1) 24 [descripción,](#page-63-0) 50 [utrestart,](#page-69-0) 56 [utsunmc, instalación,](#page-85-1) 72

### **X**

[Xconfig,](#page-67-2) 54, [55](#page-68-0) [Xservers,](#page-67-3) 54, [55](#page-68-1) [Xsun,](#page-56-2) 43